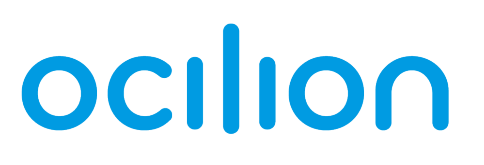

*Dokumentation*

# **Inhaltsverzeichnis**

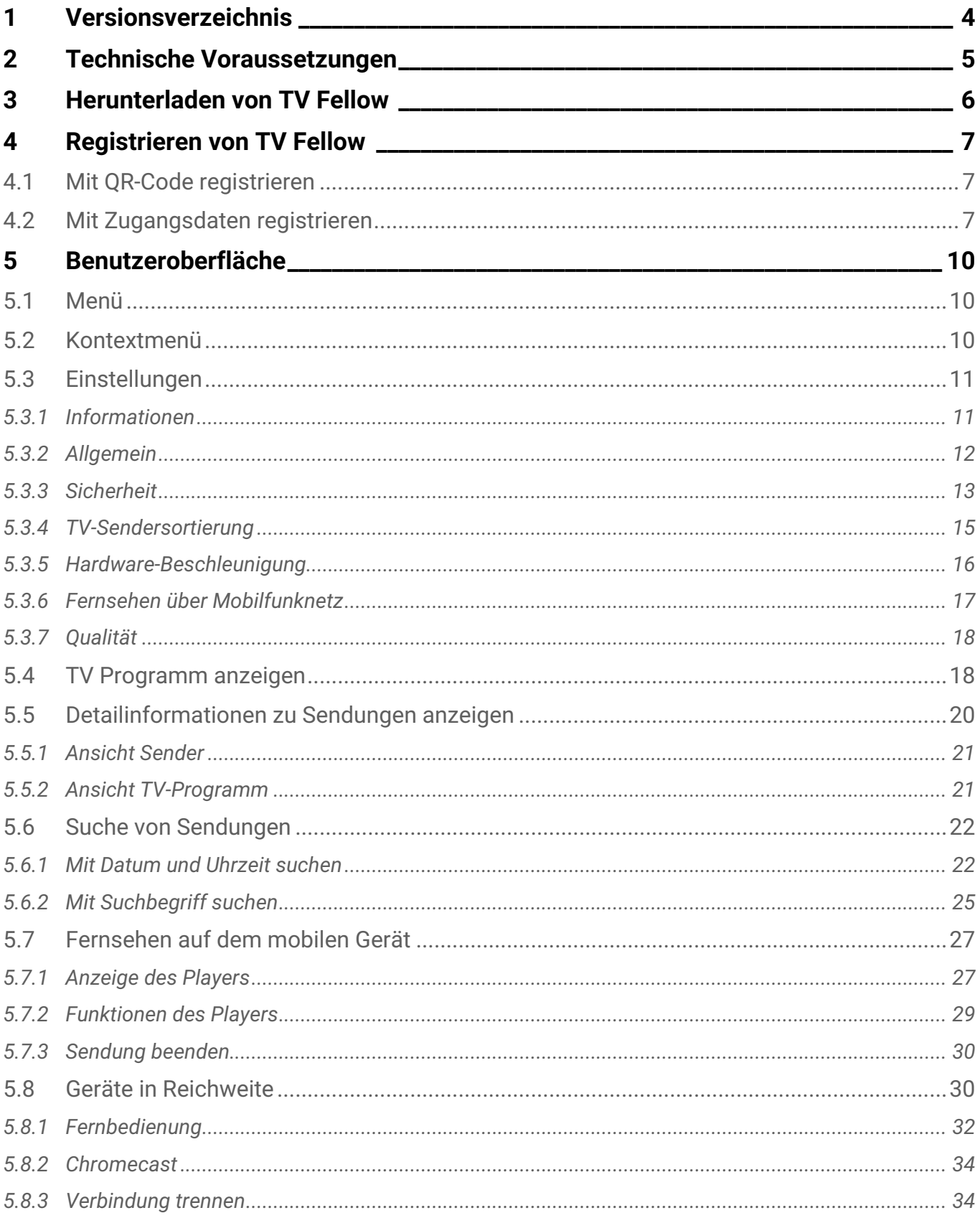

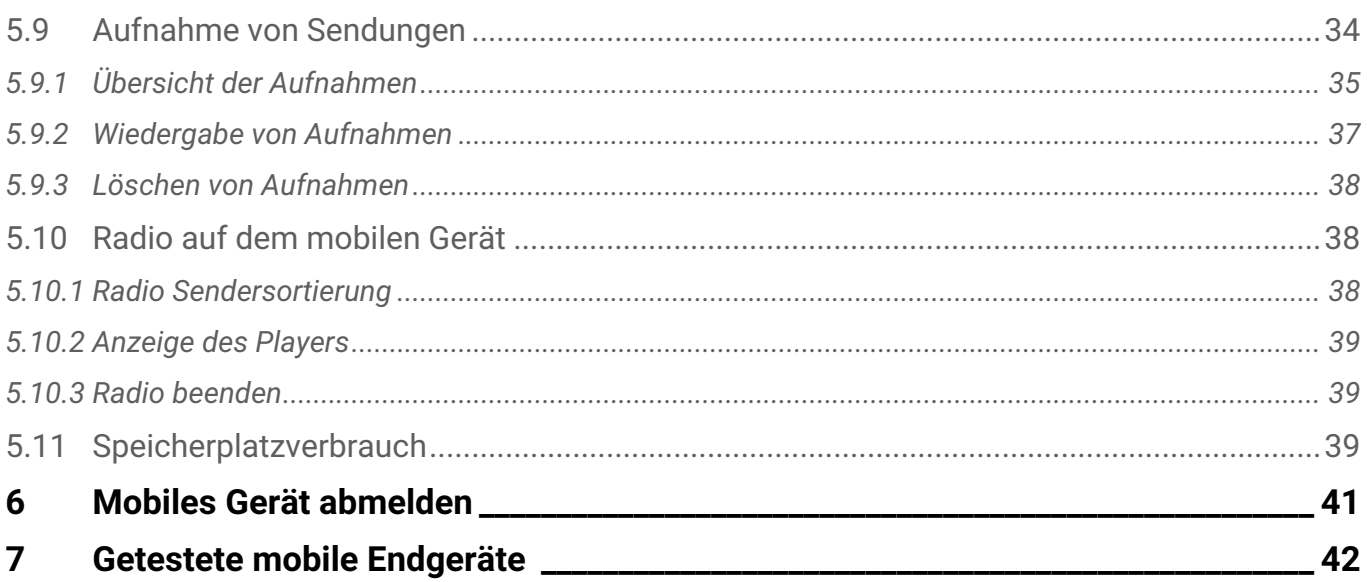

Versionsverzeichnis

# <span id="page-3-0"></span>**1 Versionsverzeichnis**

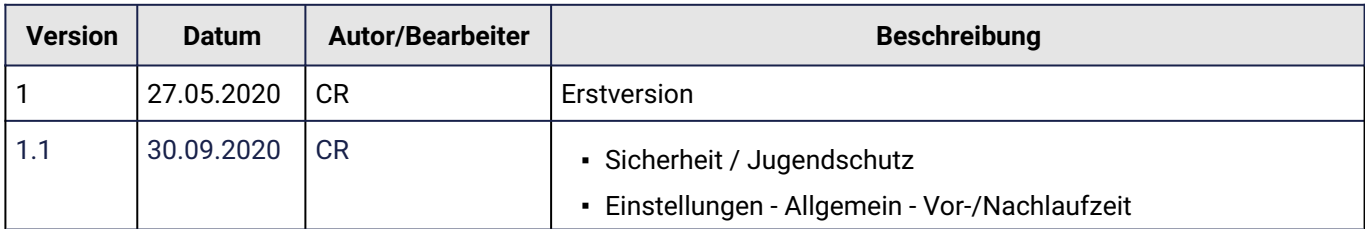

# <span id="page-4-0"></span>**2 Technische Voraussetzungen**

- Aktuelle Version von *TV Fellow* (derzeit 1.8)
- iOS ab Version 11.0
- Ein auf Ocilion IPTV-Technologie basierendes Fernsehsystem Ihres lokalen Netzbetreibers

# <span id="page-5-0"></span>**3 Herunterladen von TV Fellow**

Sie können die App *TV Fellow* gratis im App Store herunterladen.

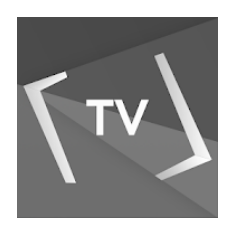

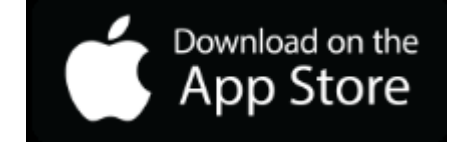

# <span id="page-6-0"></span>**4 Registrieren von TV Fellow**

Bevor Sie *TV Fellow* verwenden können, müssen Sie eine Verbindung zum IPTV-System herstellen. Es stehen mehrere Möglichkeiten zur Verfügung:

- **QR-Code von der Benutzeroberfläche des IPTV-Systems scannen**: Diese/+ Möglichkeit steht nur dann zur Verfügung, wenn Sie IPTV bereits über eine Set Top Box empfangen.
- **Registrieren mit IP-Adresse**: Kann anstelle des QR-Code scannens verwendet werden oder bei Empfang von IPTV ausschließlich über ein mobiles Gerät.

### <span id="page-6-1"></span>4.1 Mit QR-Code registrieren

- 1. Starten Sie das IPTV-System auf Ihrem TV-Gerät.
- 2. Rufen Sie den Menüpunkt *Mobil* auf.
	- Ein QR-Code wird angezeigt.
	- Wenn KEIN QR-Code angezeigt wird, drücken Sie bitte die **grüne** Taste auf der Fernbedienung.
- 3. Starten Sie *TV Fellow* auf Ihrem mobilen Gerät.
- 4. Erfassen Sie den QR-Code mit dem angezeigten Kamera-Ausschnitt.
	- *TV Fellow* ist nun mit Ihrem IPTV-System verbunden.
	- *TV Fellow* wird gestartet.

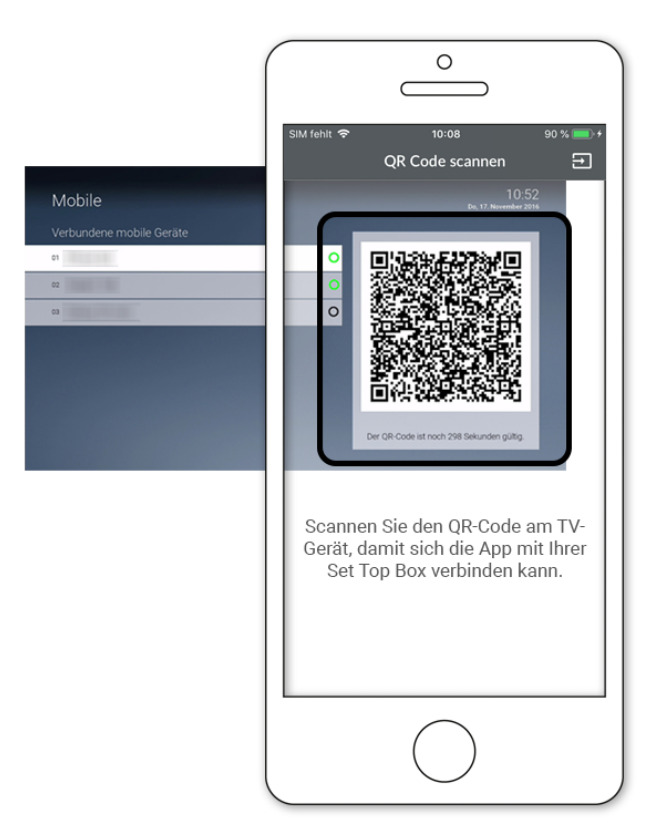

### <span id="page-6-2"></span>4.2 Mit Zugangsdaten registrieren

Wenn Sie sich mit einer IP-Adresse registrieren möchten, benötigen Sie Login-Daten. Diese erhalten Sie bei Ihrem Netzbetreiber.

Registrieren von TV Fellow

- 1. Starten Sie *TV Fellow* auf Ihrem mobilen Gerät.
- 2. Tippen Sie auf das Symbol **. . . .** .
	- Eine Eingabemaske wird geöffnet.
- 3. Geben Sie Ihre Zugangsdaten ein.
- 4. Betätigen Sie den Regler **Speichern**, um Ihre Zugangsdaten zu speichern. So können Sie sich zu einem anderen Zeitpunkt wieder anmelden, ohne Ihre Zugangsdaten erneut einzugeben.
- 5. Tippen Sie auf **Verbinden**.
	- *TV Fellow* ist nun mit Ihrem IPTV-System verbunden.
	- *TV Fellow* wird gestartet.

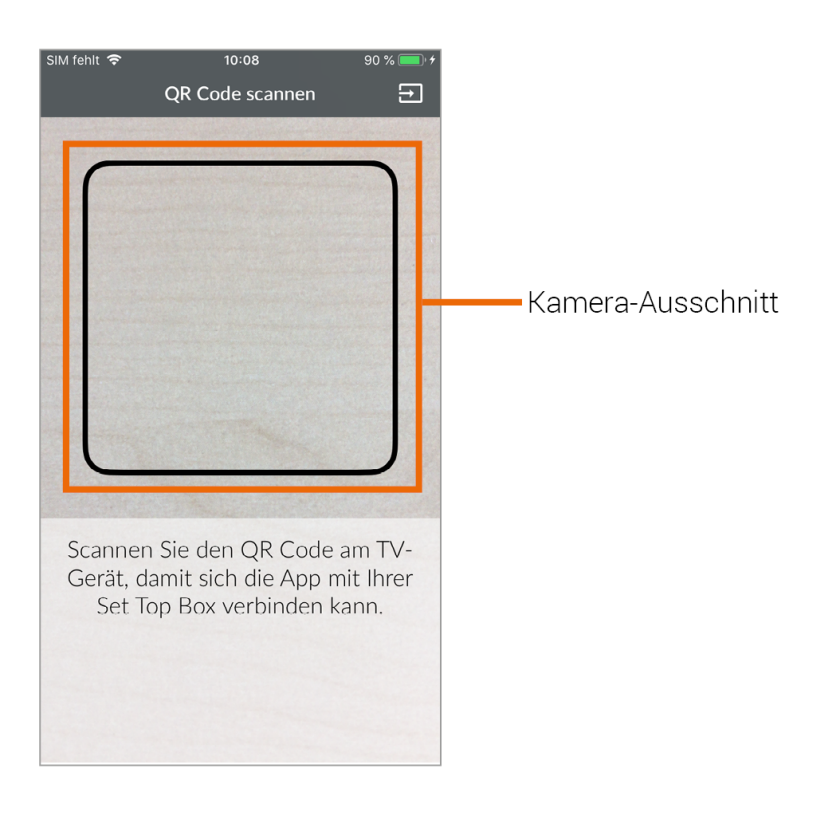

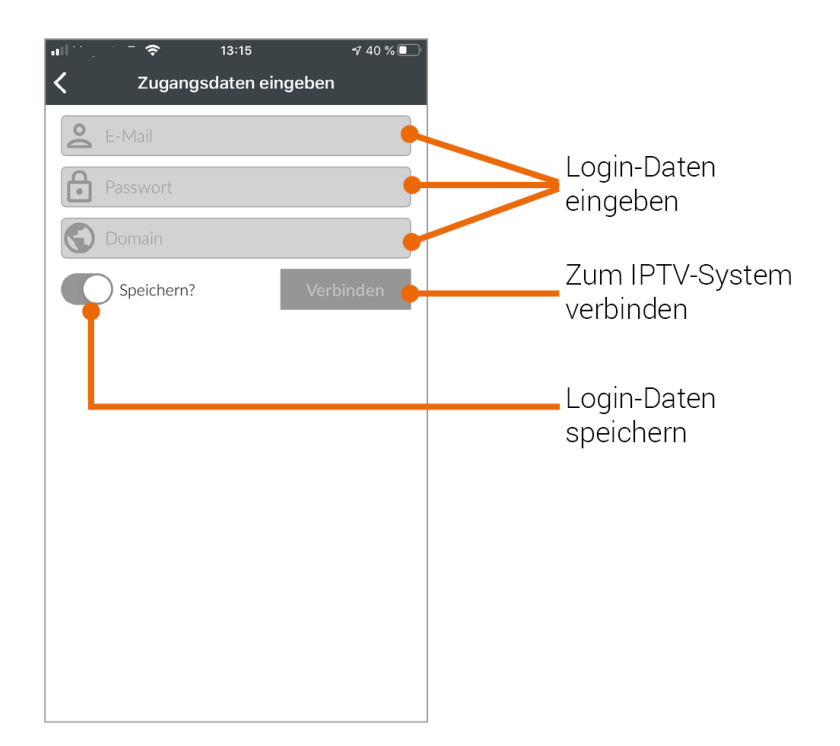

Benutzeroberfläche

# <span id="page-9-0"></span>**5 Benutzeroberfläche**

Bitte beachten Sie, dass der Funktionsumfang von *TV Fellow* abhängig ist vom Angebot bzw. Vertragsinhalt Ihres Netzbetreibers.  $\bigodot$ 

Über die Benutzeroberfläche können Sie:

- Das TV-Programm abrufen
- Aufnahmen erstellen und ansehen
- Nach Sendungen suchen
- Einstellungen vornehmen
- Sendungen live oder von Beginn an ansehen (Replay)

#### **Replay:**

Mit Replay können Sie verpasste Sendungen bis zu einer bestimmten Anzahl Stunden oder Tage zurück abrufen. Auf welchem Sender wie viele Stunden Replay zur Verfügung stehen, sehen Sie anhand der angezeigten Zeitspanne im TV-Programm (z. B. 20h, 30h, 100h).

### <span id="page-9-1"></span>5.1 Menü

Der Funktionsumfang des Menüs ist abhängig von Ihrem Vertrag. Menüpunkte, welche mit einem Stern gekennzeichnet sind, müssen möglicherweise von Ihrem Netzbetreiber freigeschaltet werden.

Das Menü von *TV Fellow* setzt sich aus folgenden Bereichen zusammen:

- *Sender*: Sender und Sendungen werden in Form einer Liste angezeigt.
- **TV-Programm**: Sender und Sendungen werden in Form einer Zeitleiste angezeigt. TV-Progra
- *Suche*: Suche nach Sendungen und Aufnahmen.
- *Rekorder\**: Liste aller Aufnahmen, Informationen über Speicherplatzverbrauch.
- *Einstellungen*: Informationen über Endgerät und Version, Vor- und Nachlaufzeiten, Sicherheit, Sendersortierung,

O.

7 Tage Replay, Wiedergabe, Impressum, Lizenzen, Cache leeren. Einstellung

### <span id="page-9-2"></span>5.2 Kontextmenü

In den Ansichten Sender, Suche und Rekorder gibt es ein Kontextmenü. Um das Kontextmenü zu öffnen, tippen Sie

auf das Symbol **Denster Steine Kontextmenü können Sie zum Beispiel Sendungen starten, aufnehmen, löschen** oder Detailinformationen zu Sendungen anzeigen.

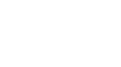

⋿

Benutzeroberfläche

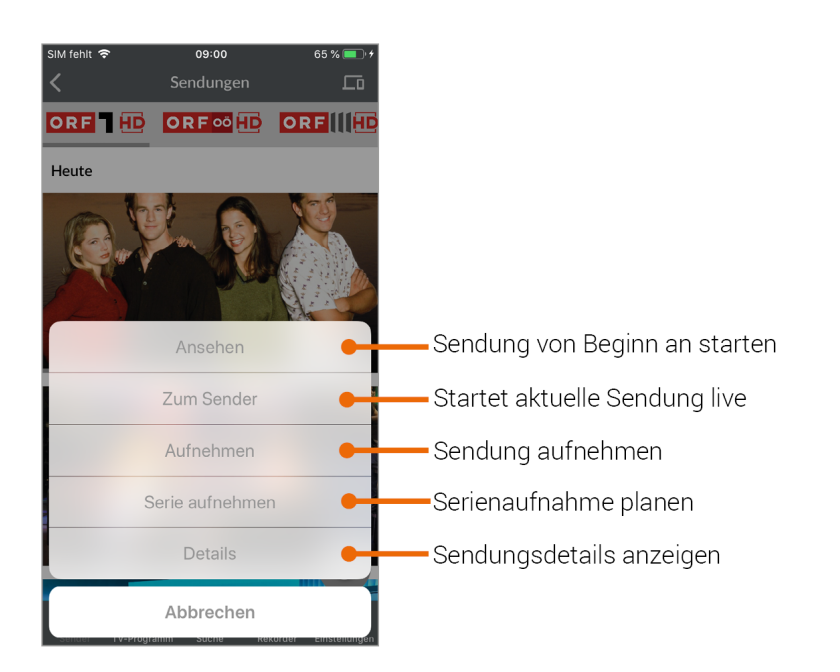

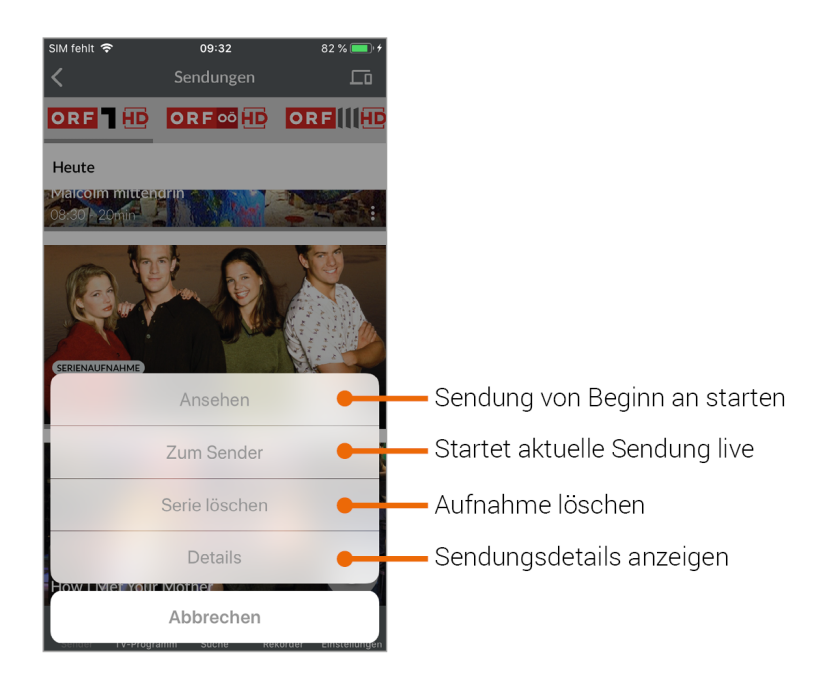

# <span id="page-10-0"></span>5.3 Einstellungen

### <span id="page-10-1"></span>*5.3.1 Informationen*

Der Menüpunkt *Informationen* in der Ansicht *Einstellungen* enthält folgende Informationen:

- Gerätename
- Geräte-ID
- Installierte Version von *TV Fellow*

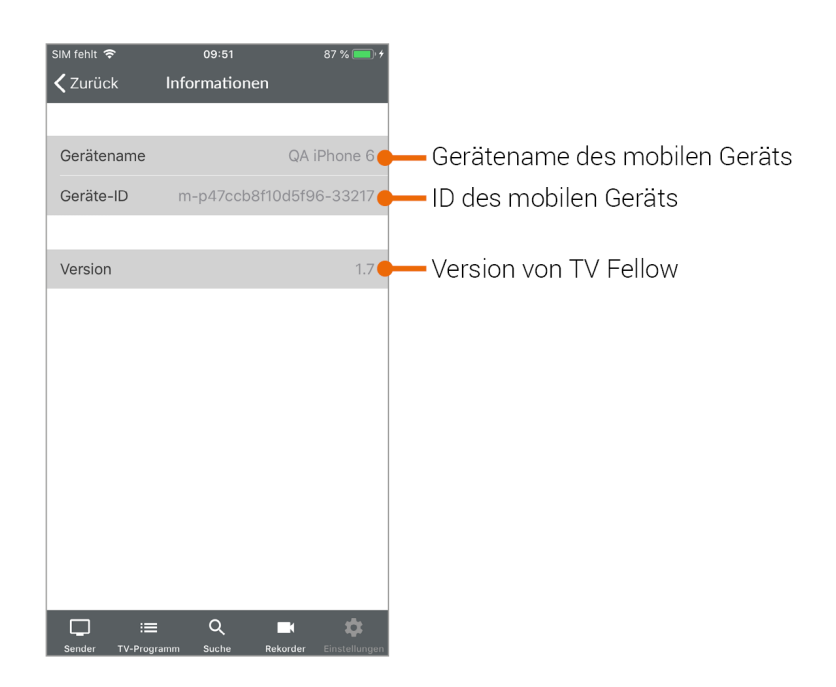

### <span id="page-11-0"></span>*5.3.2 Allgemein*

Im Menüpunkt Allgemein in der Ansicht Einstellungen können Sie die Vor- und Nachlaufzeit von Aufnahmen einstellen.

Um die Vor- und Nachlaufzeit anzupassen, gehen Sie folgendermaßen vor:

- 1. Stellen Sie mit dem jeweiligen Schieberegler die gewünschte Vor- und Nachlaufzeit in Minuten ein.
- 2. Tippen Sie auf Speichern.

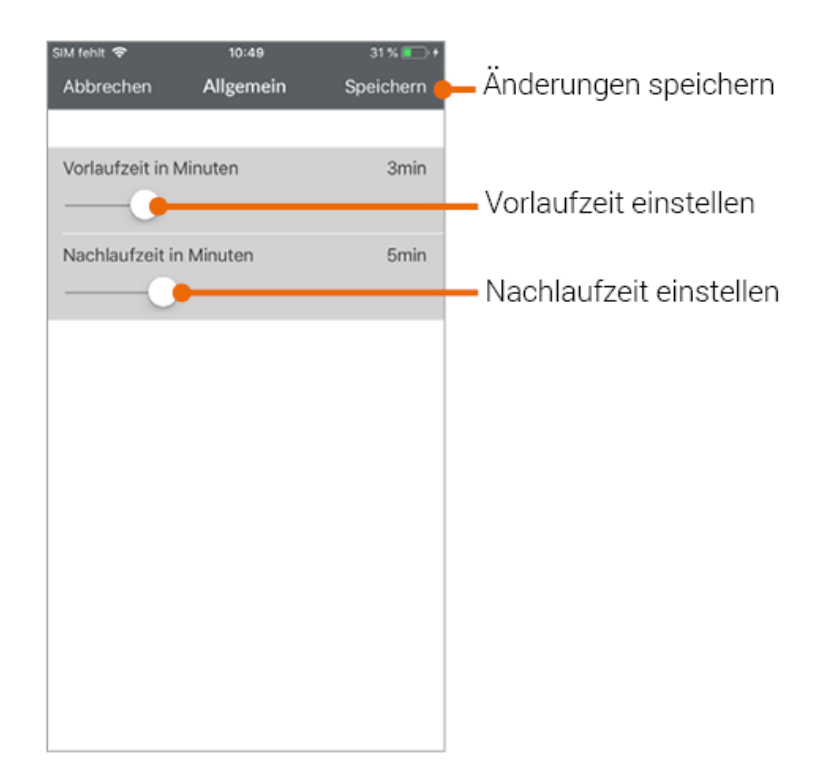

### <span id="page-12-0"></span>*5.3.3 Sicherheit*

Im Menüpunkt Sicherheit in der Ansicht Einstellungen können Sie Ihre Jugendschutz-Einstellungen und Ihre PINs anpassen.

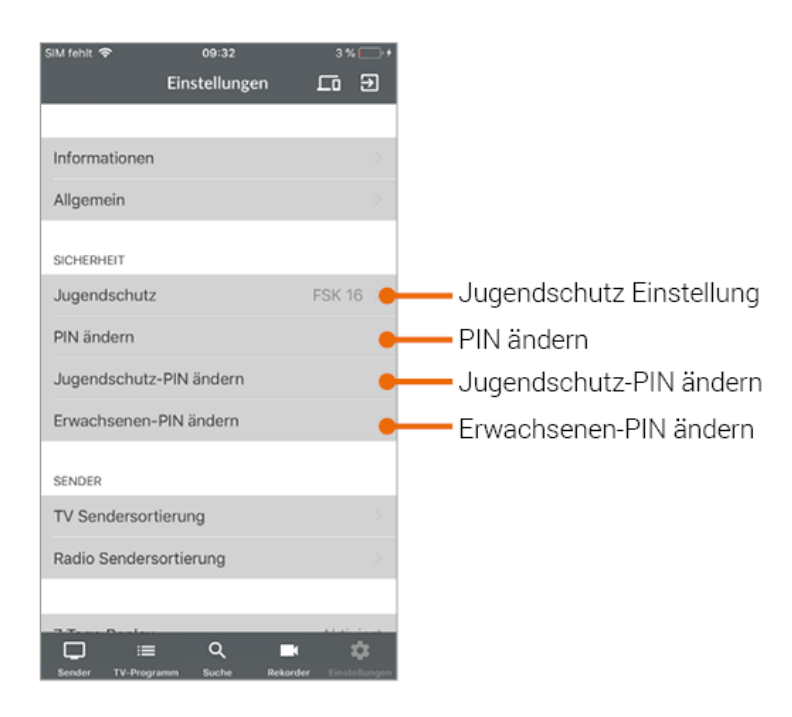

Benutzeroberfläche

#### *5.3.3.1 Jugendschutz*

Manche Sendeanstalten übermitteln keine Daten zur Altersfreigabe. Dadurch können die Jugendschutz- Einstellungen unwirksam sein.

Aktivieren Sie den Jugendschutz, um nur solche Inhalte sofort anzuzeigen, die der von Ihnen eingestellten Altersfreigabe (FSK) entsprechen. Alle anderen Inhalte sind gesperrt und können nur durch Eingabe der Jugendschutz-PIN freigeschaltet werden.

Folgende Inhalte sind durch den Jugendschutz-PIN geschützt:

- Fernsehen (Live und Replay)
- Aufnahmen

### *5.3.3.2 Jugendschutz aktivieren/deaktivieren*

Um die Jugendschutz-Einstellungen zu ändern, gehen Sie folgendermaßen vor:

- 1. Tippen Sie auf den Menüpunkt Jugendschutz.
- 2. Geben Sie ihre Erwachsenen-PIN ein.
- 3. Wählen Sie das gewünschte FSK-Level aus

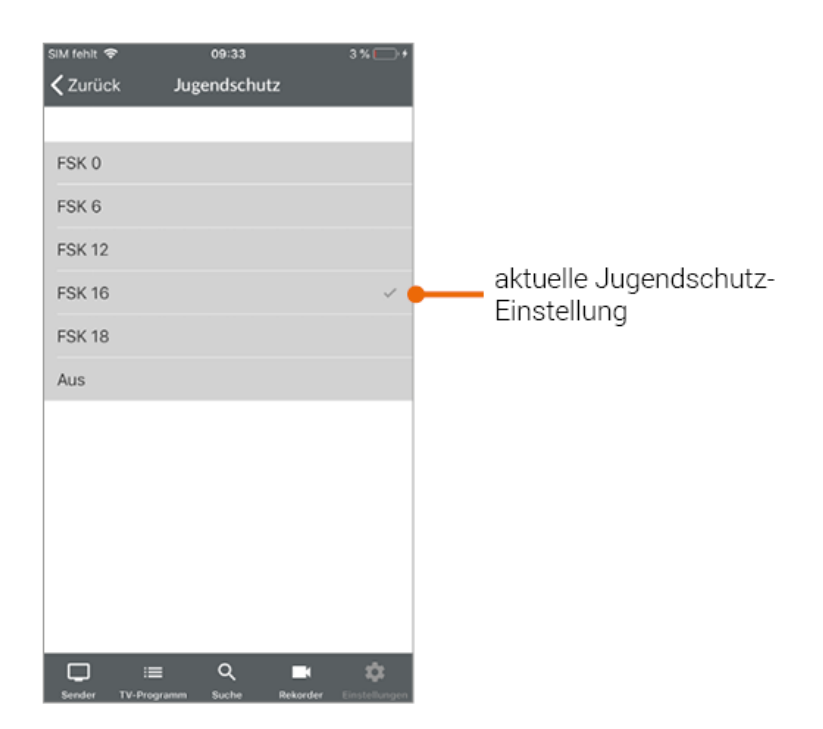

#### *5.3.3.3 PINs*

Ändern Sie Ihre PINs regelmäßig, um Missbrauch vorzubeugen.

Einige Inhalte erfordern die Eingabe einer PIN. TV Fellow schützt mit drei verschiedenen PINs:

- **PIN**: Abonnieren von Zusatzoptionen (derzeit noch nicht möglich)
- **Erwachsenen-PIN**: Ändern der Jugendschutz-Einstellungen, Anzeige von Sendern, die durch die Erwachsenen-PIN blockiert sind
- **Jugendschutz-PIN**: Freigeben von Sendungen, die durch den Jugendschutz blockiert sind

Benutzeroberfläche

Um eine oder mehrere PINs zu ändern, gehen Sie folgendermaßen vor:

- 1. Tippen Sie auf die gewünschte PIN.
- 2. Geben Sie Ihre aktuelle PIN ein.
- 3. Geben Sie die neue PIN ein.
- 4. Wiederholen Sie die neue PIN.

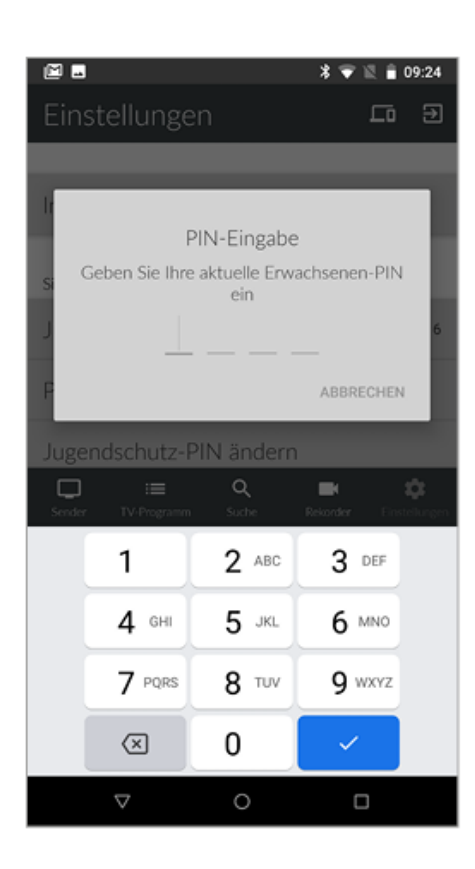

### <span id="page-14-0"></span>*5.3.4 TV-Sendersortierung*

Die Senderreihenfolge in *TV Fellow* entspricht der Reihenfolge in der Benutzeroberfläche Ihres IPTV-Systems. Wenn Sie die Senderreihenfolge in *TV Fellow* ändern, ändert sich die Senderreihenfolge auch in der Benutzeroberfläche Ihres IPTV-Systems. Gegebenenfalls müssen Sie *TV Fellow* bzw. Ihr IPTV-System neu starten.

Sie können die Senderreihenfolge in *TV Fellow* anpassen. Dadurch bestimmen Sie selbst, in welcher Reihenfolge die Sender in der Ansicht *Sender* sowie *TV-Programm* dargestellt werden.

- 1. Tippen Sie in der Ansicht *Einstellungen* auf *TV Sendersortierung***.**
	- Die Sender werden in der aktuellen Reihenfolge angezeigt.
- 2. Tippen und halten Sie das Symbol neben dem Sender, den Sie verschieben möchten und ziehen Sie ihn an die gewünschte Stelle.
- 3. Sortieren Sie so die Senderreihenfolge nach Ihren Wünschen.
- 4. Tippen Sie auf **Speichern** um die geänderte Reihenfolge zu sichern.

Benutzeroberfläche

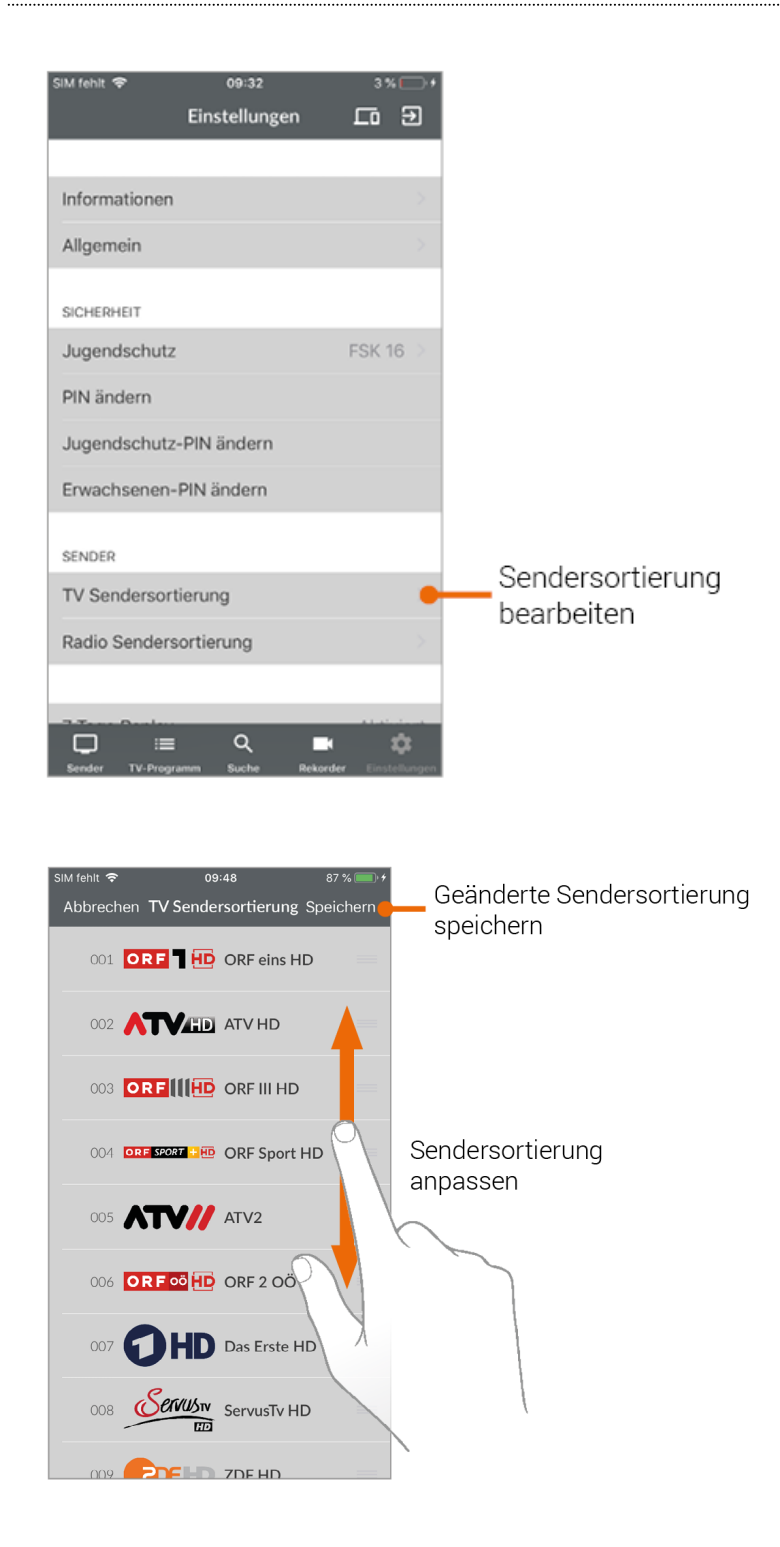

### <span id="page-15-0"></span>*5.3.5 Hardware-Beschleunigung*

Aktivieren Sie die Hardware-Beschleunigung, um die Laufzeit des Akkus Ihres mobilen Gerätes zu verlängern.

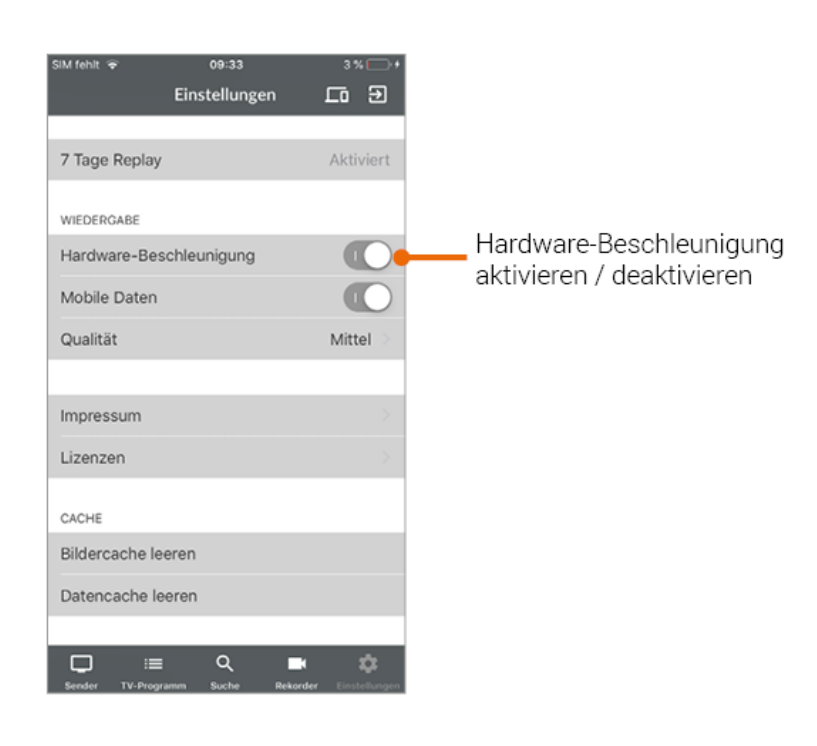

## <span id="page-16-1"></span><span id="page-16-0"></span>*5.3.6 Fernsehen über Mobilfunknetz*

Um Sendungen auf Ihrem mobilen Gerät abspielen (streamen) zu können, muss diese Funktion in Ihrem Vertrag aktiviert sein. Wenn Sie außerhalb Ihres WLANs Sendungen auf Ihrem mobilen Gerät abspielen möchten, müssen Sie *Mobile Daten* aktivieren. In diesem Fall können Kosten für mobile Daten entstehen. Welche Sender gestreamt werden können, sehen sie in der Übersicht des Players. Ausgegraute Sender können NICHT gestreamt werden. Siehe *[Anzeige des Players](#page-26-2)*.

In *TV Fellow* können Sie auch außerhalb Ihres WLANs Sendungen abspielen (streamen).

- 1. Tippen Sie auf die Ansicht *Einstellungen*.
- 2. Betätigen Sie den Regler *Mobile Daten* unter *Wiedergabe* um Mobile Daten zu aktivieren bzw. zu deaktivieren

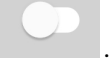

Benutzeroberfläche

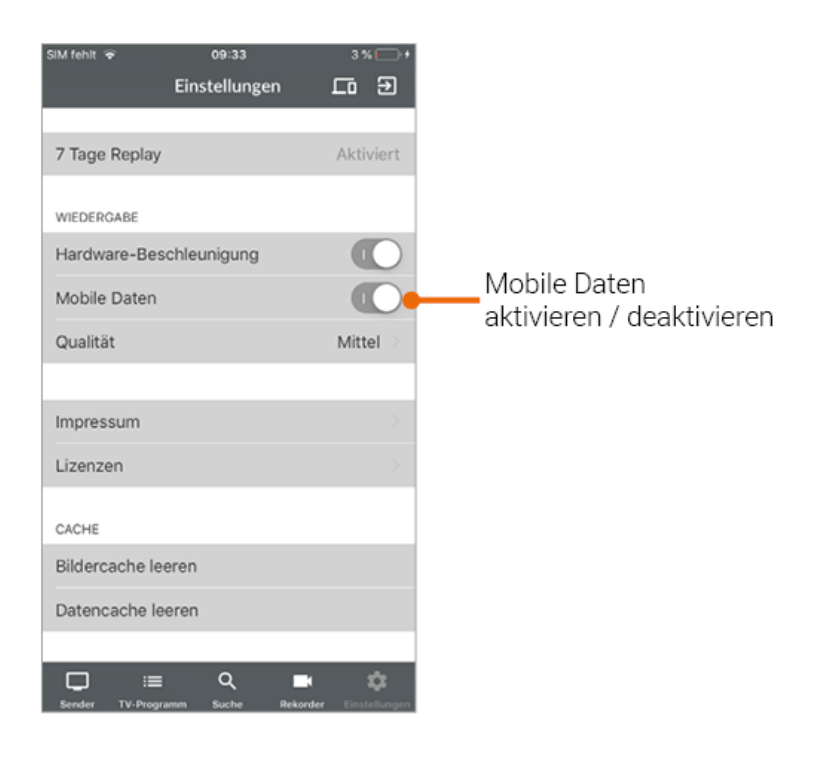

### <span id="page-17-0"></span>*5.3.7 Qualität*

Beim Fernsehen über das Mobilfunknetz können Sie verschiedene Qualitätsstufen auswählen. Im WLAN werden Inhalte immer in der höchst möglichen Qualitätsstufe wiedergegeben.

### <span id="page-17-1"></span>5.4 TV Programm anzeigen

*TV Fellow* bietet unterschiedliche Darstellungsmöglichkeiten des TV Programms:

- *Sender*: Sender und die jeweils aktuelle Sendung werden in Form von Kacheln dargestellt. Durch Tippen auf eine Kachel wird das Programm des gewählten Senders aufgerufen und eine Senderleiste eingeblendet. Durch Tippen auf eine Sendung werden Details zur gewählten Sendung angezeigt. Um das TV-Programm anderer Sender anzuzeigen, tippen Sie in der Senderleiste auf den gewünschten Sender.
- *TV-Programm*: Sender und Sendungen werden in Form einer Zeitleiste dargestellt. Daran lässt sich ablesen, welche Sendung gerade ausgestrahlt wird, welche Sendung in der Vergangenheit liegt, bzw. welche Sendung als nächstes ausgestrahlt wird. Die Anzeige ist in ein Raster von jeweils 30 Minuten eingeteilt, wobei ein Balken die aktuelle Uhrzeit markiert. Die aktuelle Sendung ist farblich hinterlegt. Neben dem Senderlogo wird die Replay-Zeit angezeigt.

Benutzeroberfläche

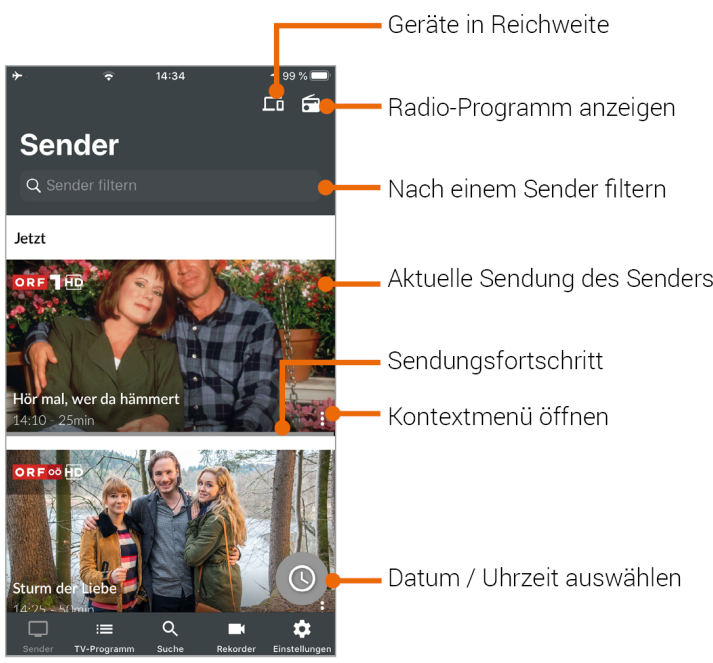

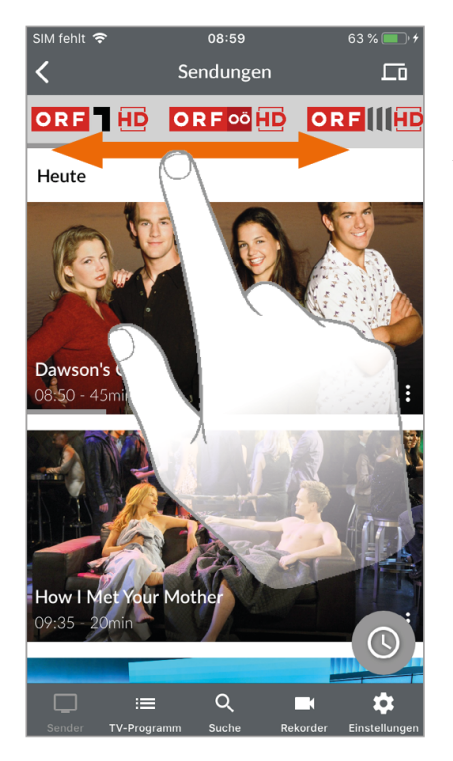

Anderen Sender auswählen

Benutzeroberfläche

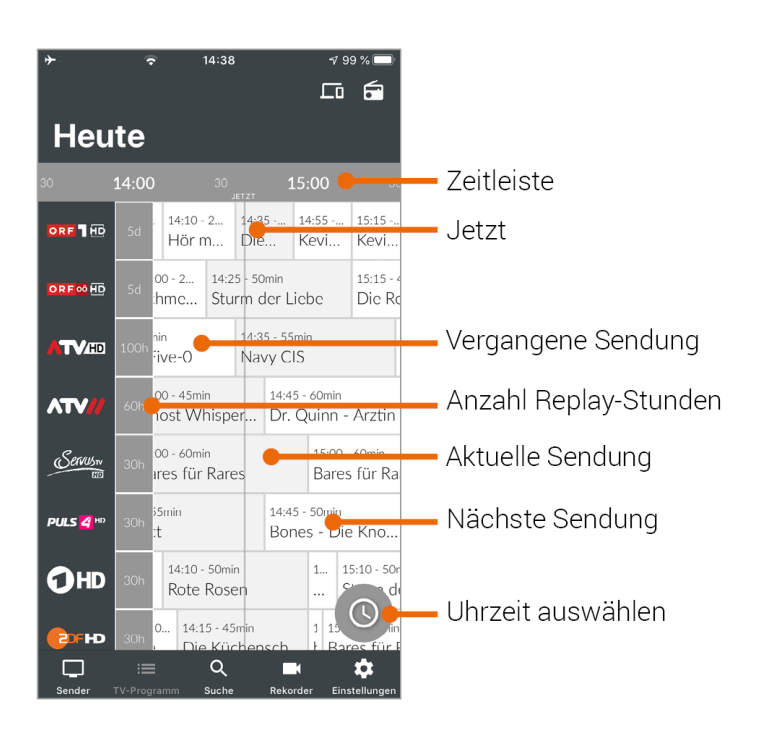

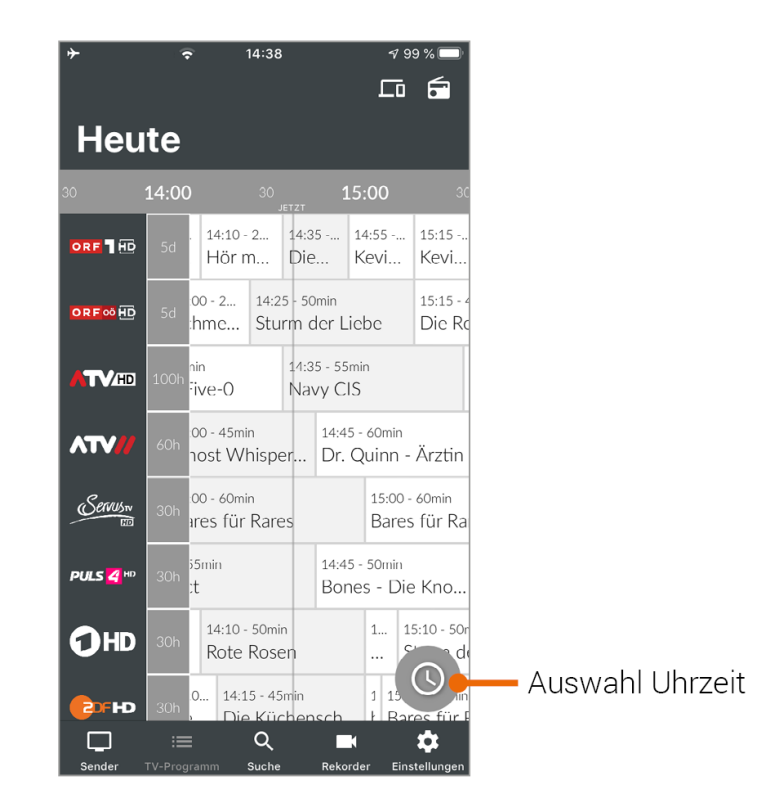

# <span id="page-19-1"></span><span id="page-19-0"></span>5.5 Detailinformationen zu Sendungen anzeigen

Nicht alle Sender stellen Detailinformationen zur Verfügung. Wenn zu einer Sendung keine Detailinformationen aufgerufen werden können, handelt es sich nicht um einen Fehler von *TV Fellow*.

Benutzeroberfläche

### <span id="page-20-0"></span>*5.5.1 Ansicht Sender*

In der Ansicht Sender haben Sie mehrere Möglichkeiten, die Detailinformationen anzuzeigen.

#### *5.5.1.1 über Senderlogo bzw. Sendung*

- 1. Senderlogo bzw. Sendung antippen.
	- Programm des Senders wird in Form einer Liste angezeigt.
	- Auf der Senderleiste oben können die verschiedenen Sender ausgewählt werden.
- 2. Sendung antippen.
	- Detailinformationen zur Sendung (falls vorhanden) werden angezeigt.

### *5.5.1.2 über Kontextmenü bei der jeweiligen Sendung*

- 1. Tippen Sie auf das Symbol *Kontextmenü*  .
- 2. **Details** antippen.
	- Detailinformationen zur Sendung (falls vorhanden) werden angezeigt.

### <span id="page-20-1"></span>*5.5.2 Ansicht TV-Programm*

Tippen Sie auf die Sendung. Detailinformationen (falls vorhanden) werden angezeigt.

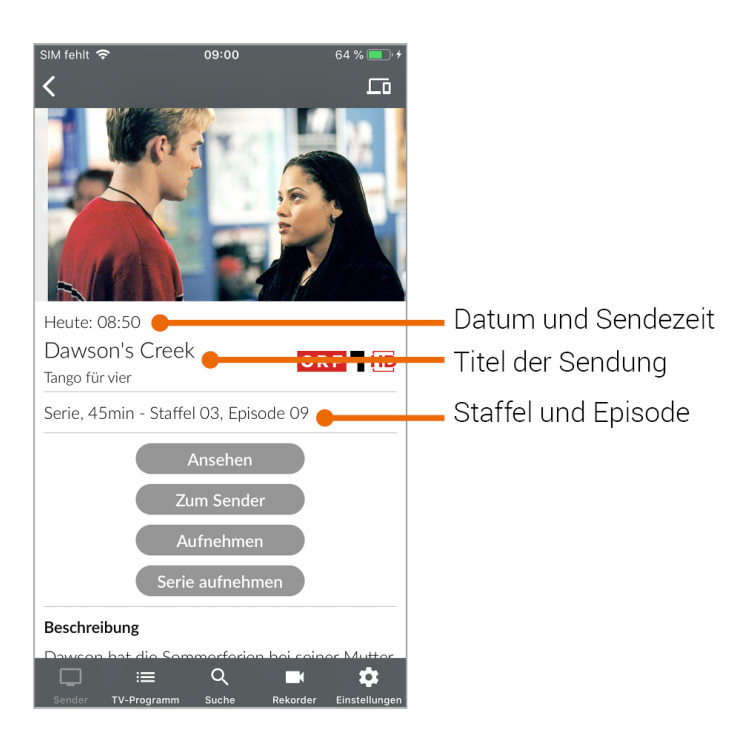

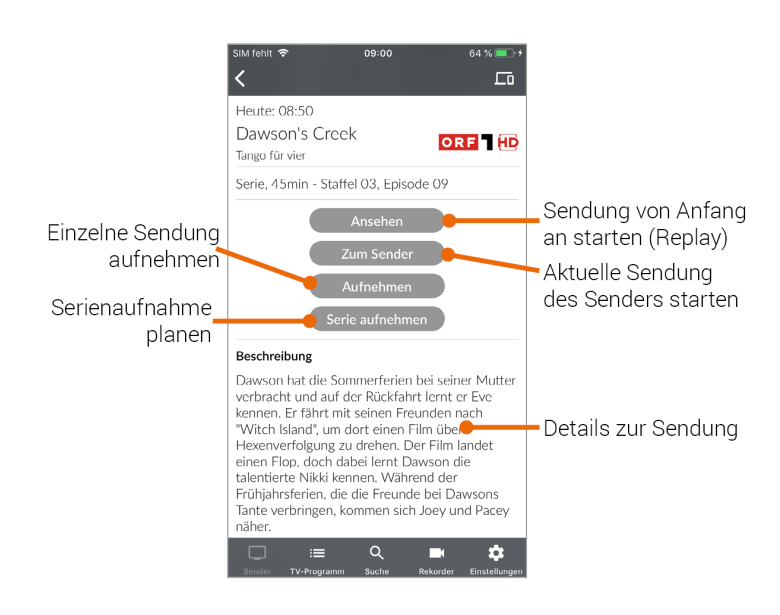

## <span id="page-21-0"></span>5.6 Suche von Sendungen

*TV Fellow* bietet unterschiedliche Möglichkeiten, nach Sendungen zu suchen:

- mit Datum und Uhrzeit
- mit Suchbegriff

### <span id="page-21-1"></span>*5.6.1 Mit Datum und Uhrzeit suchen*

#### *5.6.1.1 Ansicht Sender*

Wenn Sie sich in der Ansicht *Sender* befinden, haben Sie mehrere Möglichkeiten, Sendungen nach Datum und Uhrzeit zu suchen:

- 1. Tippen Sie auf eine Sendung um das Programm des jeweiligen Senders anzuzeigen.
- 2. Tippen Sie auf das Symbol
- 3. Wählen Sie eine der folgenden Optionen:
	- **Jetzt**: Zeigt aktuelle Sendungen an.
	- **20:15**: Zeigt Sendungen an, welche um 20:15 Uhr ausgestrahlt werden.
	- **22:00**: Zeigt Sendungen an, welche um 22:00 Uhr ausgestrahlt werden.
	- **Andere**: Geben Sie im folgenden Dialog ein individuelles Datum und eine individuelle Uhrzeit an; zeigt Sendungen, welche zu diesem Zeitpunkt ausgestrahlt werden.

#### oder

- 1. Tippen Sie auf das Symbol
- 2. Wählen Sie eine der folgenden Optionen (siehe vorheriger Abschnitt):
	- zusätzliche Auswahlmöglichkeit **Danach**: Zeigt die nächsten Sendungen an.

Benutzeroberfläche

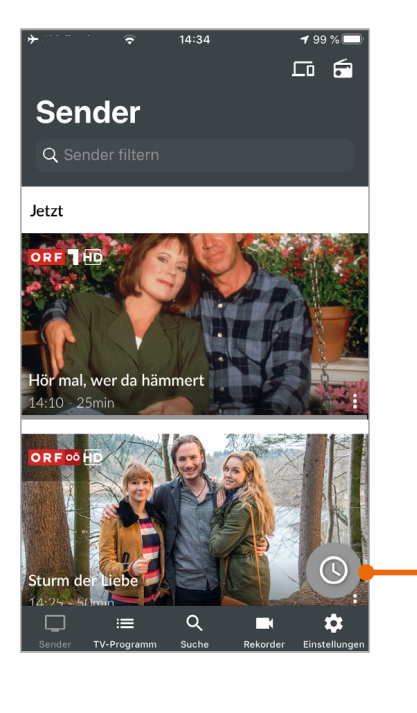

- Datum / Uhrzeit auswählen

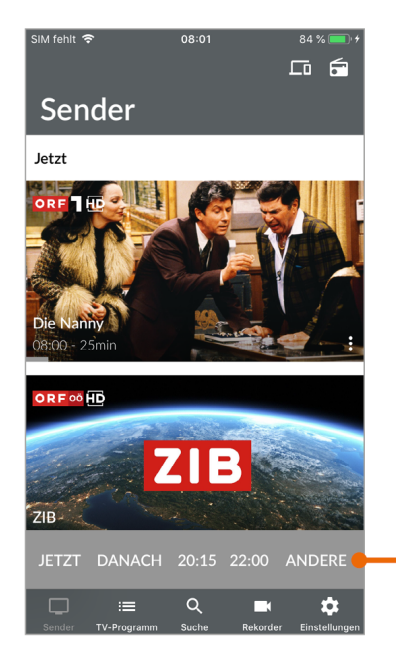

Datum / Uhrzeit auswählen

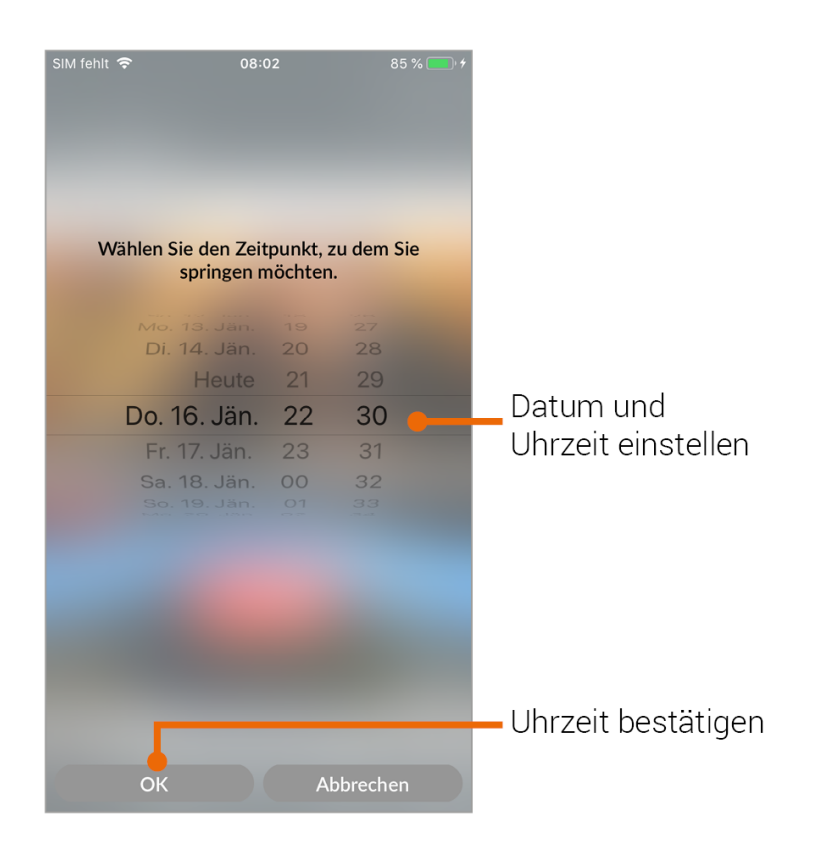

#### *5.6.1.2 Ansicht TV-Programm*

Wenn Sie sich in der Ansicht *TV-Programm* befinden, werden Sendungen in einer Zeitleiste angezeigt. Zu jeder Sendung wird die Sendezeit angezeigt.

Wischen Sie nach links bzw. nach rechts, um in der Zeitleiste zurück oder nach vorn zu scrollen.

oder

Tippen Sie auf das Symbol und gehen Sie wie im vorherigen Abschnitt "Ansicht Sender" vor.

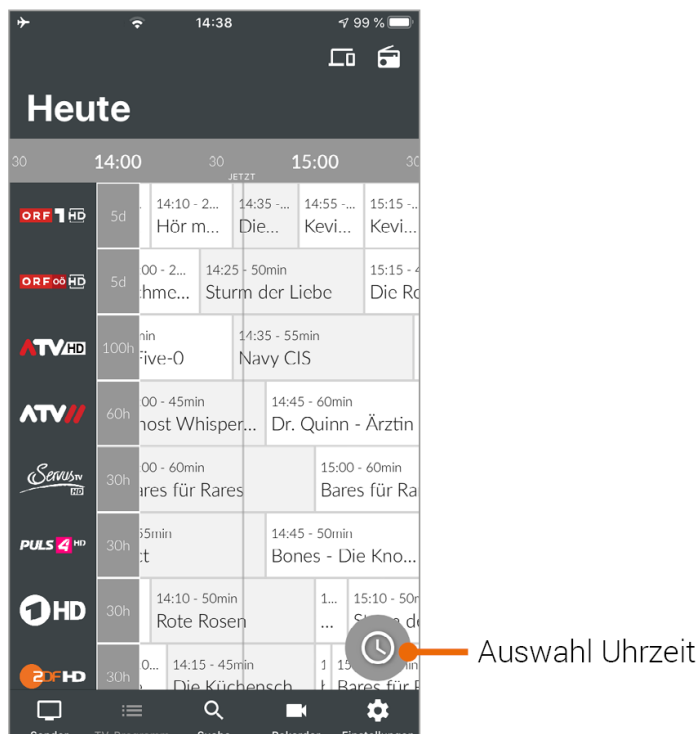

 $14:15$  $718\%$ **ロ 白 Heute** Q Sender filtern  $14:00$ 1 13:30 -... 13:50 -... 14:10 - 2... 14:3<br>
I How... How... Hör m... Die ORE<sup>1</sup><sub>ED</sub> 3:15 - 45min<br>14:00 - 2... 14:25 - 50<br>11ttag in Öster... Magisc... Sturm c **ORF**<sup>00</sup>HD 13:45 - 55min **TVHD** Castle h  $14:05 - 50min$  $3:15 - 50$ min **ATV** harmed - Zaub... Ghost Whispere  $\vert$ <sub>2</sub> - 48min 14:00 - 60min Servusw derne Wunder Bares für Rares 13:20 - 30min 13:50 - 50min<br>King of... FBI: Special Crim PULS<sup>4 HD</sup> Uhrzeit auswählen **JETZT** 20:15 22:00 **ANDERE**  $\Box$  $Q$  $\mathbf{R}$  $\bullet$ Suche

## <span id="page-24-0"></span>*5.6.2 Mit Suchbegriff suchen*

 $\overline{Q}$ 

- 1. Suche **Um in die Ansicht Suche zu wechseln.**
- 2. Geben Sie den gewünschten Suchbegriff ein.

Benutzeroberfläche

 $\Box$ 

 $=$ 

 $\Box$ 

 $\bullet$ 

Suchbegriffe werden gespeichert und bei der nächsten Suche in Form einer Liste angezeigt. Mit gespeicherten Suchbegriffen kann erneut gesucht werden.

Tippen Sie auf **x** um gespeicherte Suchbegriffe zu löschen.

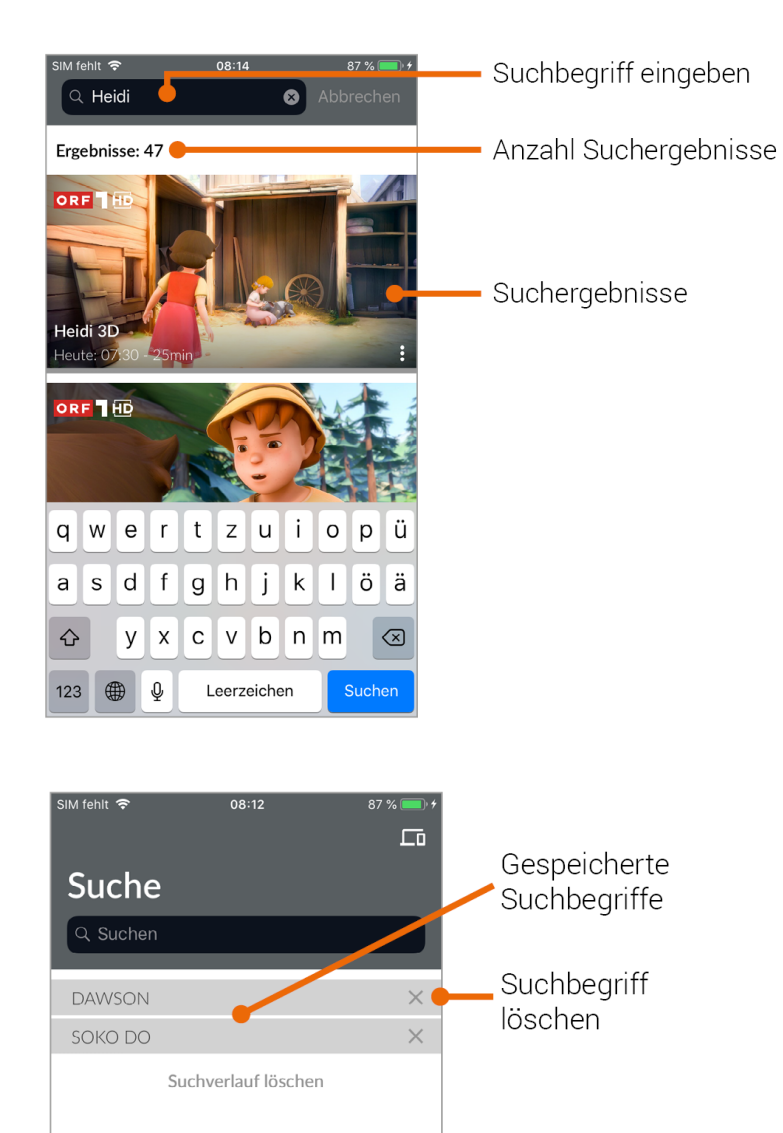

Benutzeroberfläche

# <span id="page-26-0"></span>5.7 Fernsehen auf dem mobilen Gerät

Um Sendungen auf Ihrem mobilen Gerät abspielen (streamen) zu können, muss diese Funktion in Ihrem Vertrag aktiviert sein. Wenn Sie außerhalb Ihres WLANs Sendungen auf Ihrem mobilen Gerät abspielen möchten, müssen Sie *Mobile Daten* aktivieren (siehe *[Fernsehen über Mobilfunknetz](#page-16-1)*). In diesem Fall können Kosten für mobile Daten entstehen.

Um Sendungen im **Replay-Modus** wiedergeben zu können, muss diese Funktion in Ihrem Vertrag aktiviert sein.  $\bigodot$ 

*TV Fellow* bietet unterschiedliche Möglichkeiten, Sendungen auf Ihrem mobilen Gerät zu starten:

- In der Detailansicht (gilt für *Sender* und *TV-Programm*) (siehe *[Detailinformationen zu Sendungen anzeigen](#page-19-1)*).
- Über das Kontextmenü (siehe *[Kontextmenü](#page-9-2)*).
- Über die Ansicht *Rekorder* (siehe *[Wiedergabe von Aufnahmen](#page-36-1)*).

Nach der Auswahl wird die Sendung im Player gestartet.

### <span id="page-26-2"></span><span id="page-26-1"></span>*5.7.1 Anzeige des Players*

Der Player befindet sich im oberen Bildschirmbereich, darunter wird eine Übersicht mit den Registern Sender und Sendungen angezeigt. Diese Ansicht wird im folgenden als Standard-Anzeige bezeichnet.

- Registerkarte Sender: Senderliste mit den aktuellen Sendungen
- Registerkarte Sendungen: Programm des gewählten Senders

Der laufende Stream wird mit dem Symbol  $\bigodot$  gekennzeichnet. Tippen Sie auf eine Sendung um zum gewünschten Sender bzw. zur gewünschten Sendung zu gelangen. Ausgegraute Sender können NICHT gestreamt werden.

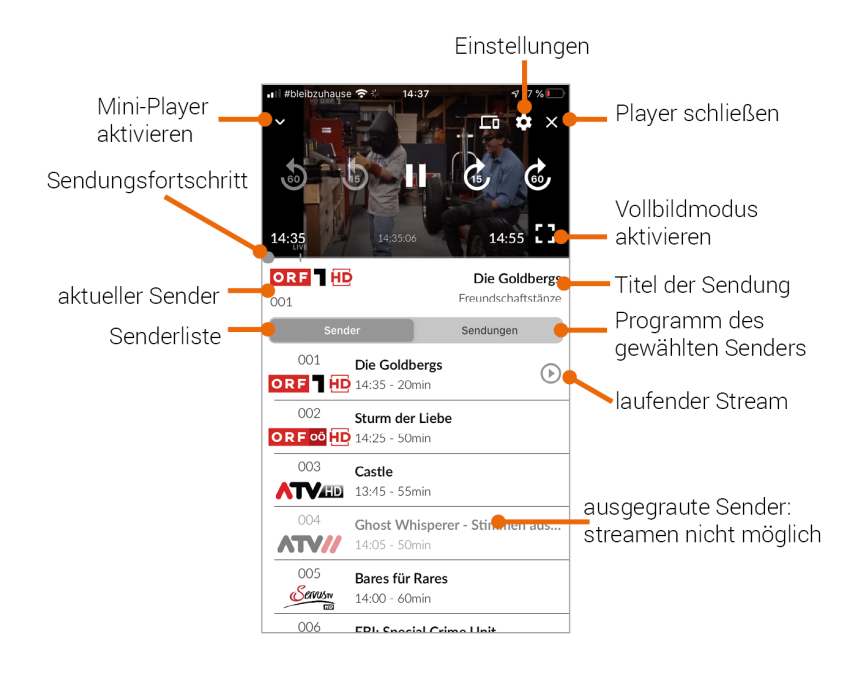

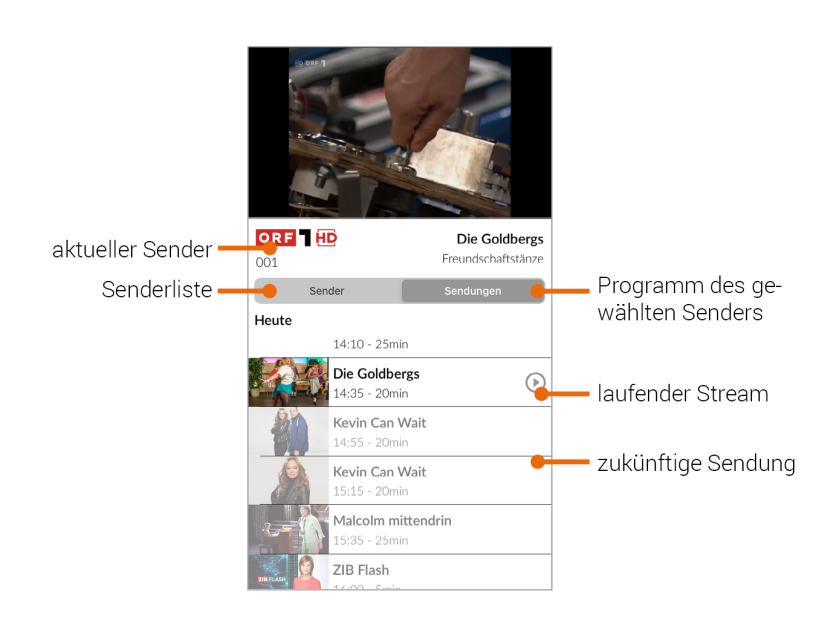

Neben der Standard-Anzeige gibt es noch weitere Anzeigeoptionen des Players:

- **Vollbildmodus:** wird über den gesamten Bildschirmbereich angezeigt
- **Mini-Player**: wird im rechten unteren Bildschirmbereich angezeigt

#### *5.7.1.1 Vollbildmodus*

Es gibt verschiedene Möglichkeiten den Vollbild-Modus zu aktiveren:

- Player antippen und Symbol **Australian Symbol** auswählen.
- Das mobile Gerät im Querformat halten.

Durch antippen des Symbols **WALER** wird eine Übersicht wie bei der Standard-Anzeige des Players eingeblendet.

Um den Vollbildmodus zu beenden, tippen Sie auf das Symbol **oder halten sie das mobile Gerät im** Hochformat. Der Standard-Player wird wieder aktiviert.

### *5.7.1.2 Mini-Player*

Es gibt verschiedene Möglichkeiten den Mini-Player zu aktivieren:

- Standard-Player antippen und Symbol für Miniplayer  $\Box$  auswählen.
- In der Standard-Anzeige den Player nach unten wischen.

Durch antippen des Mini-Players aktivieren Sie wieder die Standard-Anzeige des Players.

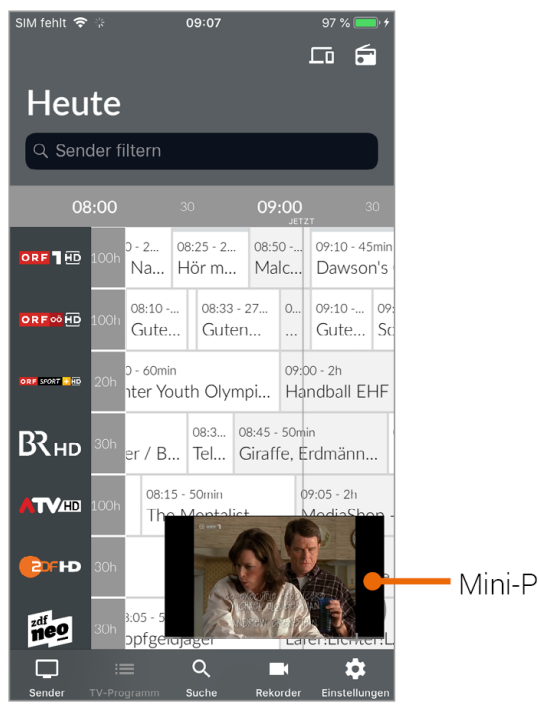

#### Mini-Player

### <span id="page-28-0"></span>*5.7.2 Funktionen des Players*

Der Player von *TV Fellow* verfügt über verschiedene Funktionen:

- **Durch Sendung navigieren:** Vor-/Zurückspulen, Pause/Play
- **Einstelllungen:** Einstellungen für Tonspur und Bildqualität der Sendung anpassen

#### *5.7.2.1 Durch Sendung navigieren*

Um durch die Sendung zu navigieren, gehen sie wie folgt vor:

- 1. Tippen Sie auf den Player, um die verfügbaren Funktionen einzublenden.
- 2. Navigieren Sie mithilfe der eingeblendeten Funktionen durch die Sendung.

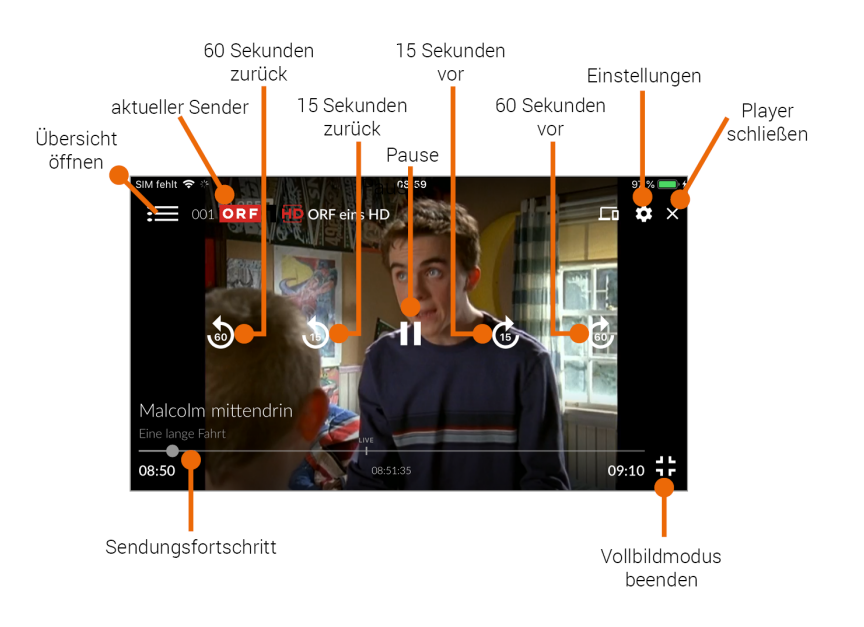

Benutzeroberfläche

### *5.7.2.2 Bildqualität anpassen*

- 1. Tippen Sie auf das Symbol Einstellungen .
	- Unter Bild werden verfügbare Bildqualitäten angezeigt.
- 2. Tippen Sie auf die gewünschte Bildqualität.
- 3. Vorgang abschließen:
	- OK: Auswahl bestätigen
	- Abbrechen: Dialog verlassen

#### *5.7.2.3 Tonspur anpassen*

- 1. Tippen Sie auf das Symbol Einstellungen .
	- Unter Ton werden die verfügbaren Tonspuren angezeigt .
- 2. Tippen Sie auf die gewünschte Tonspur.
- 3. Vorgang abschließen:
	- OK: Auswahl bestätigen
	- Abbrechen: Dialog verlassen

gewählte Bildqualität

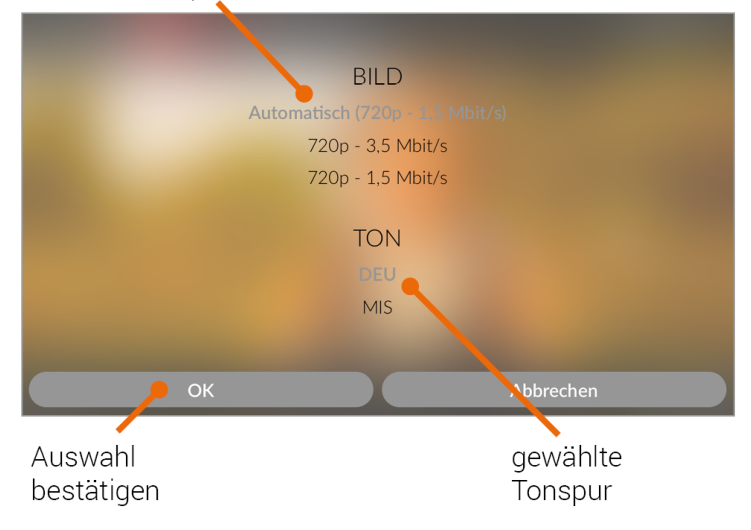

## <span id="page-29-0"></span>*5.7.3 Sendung beenden*

- 1. Player antippen und Symbol **1. Det** auswählen.
- 2. Mini-Player nach links wischen.

## <span id="page-29-1"></span>5.8 Geräte in Reichweite

*TV Fellow* kann sich mit verschiedenen Geräten verbinden. Tippen Sie auf das Symbol **DELL** um alle verfügbaren Geräte anzuzeigen.

Angezeigt werden Set Top Boxen, welche auf demselben Vertrag angemeldet sind wie *TV Fellow*, sowie Geräte in der Nähe, die im selben WLAN wie das mobile Gerät angemeldet sind (zB. Chromecast).

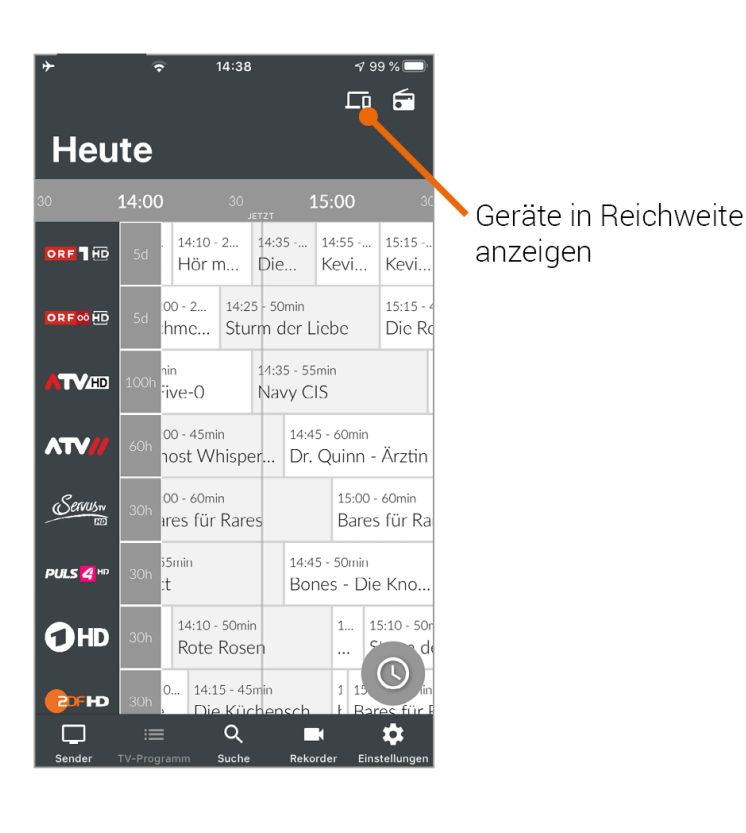

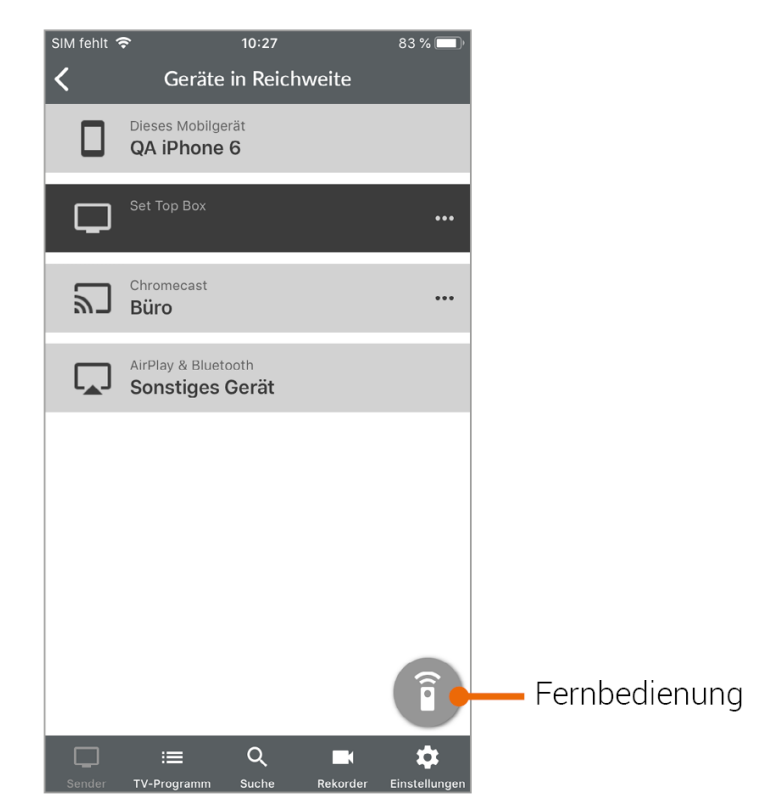

Um eine Verbindung herzustellen, tippen Sie auf das Gerät und wählen Sie im Kontextmenü den entsprechenden Befehl aus:

Mit Gerät verbinden

Benutzeroberfläche

- Fernbedienung öffnen (nur bei Set Top Box)
- Gerät ausschalten (nur bei Set Top Box)

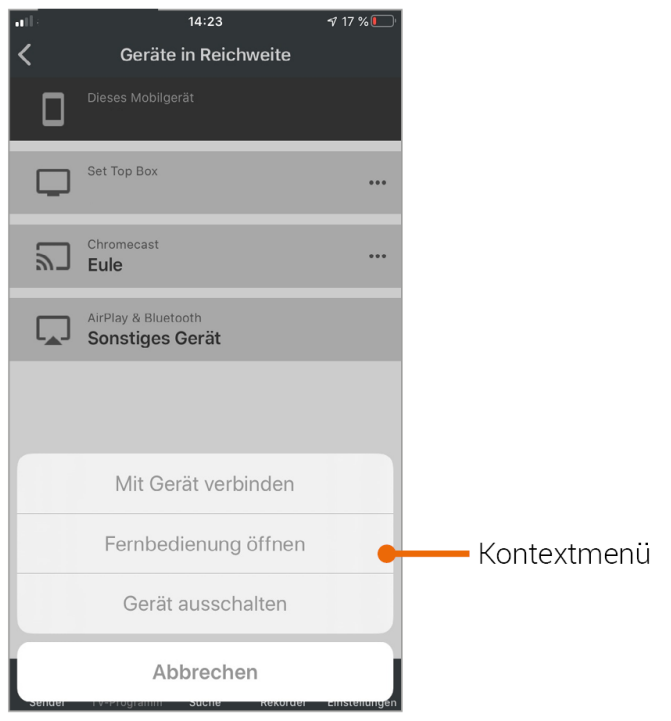

Ist *TV Fellow* mit einem Gerät verbunden, ist das Symbol farblich markiert.

### <span id="page-31-0"></span>*5.8.1 Fernbedienung*

Set Top Boxen können mit der integrierten Fernbedienung gesteuert werden. Dazu muss das mobile Gerät mit der Set Top Box verbunden werden (siehe vorheriger Abschnitt).

Tippen Sie auf das Symbol Fernbedienung **Der Wählen Sie Fernbedienung öffnen** im Kontextmenü der Set Top Box.

Die Fernbedienung auf dem mobilen Gerät ist in 3 Ansichten eingeteilt, die alle Funktionen/Tasten der realen Fernbedienung enthalten. Eine Erklärung zu den Funktionstasten finden Sie in der Hilfe.

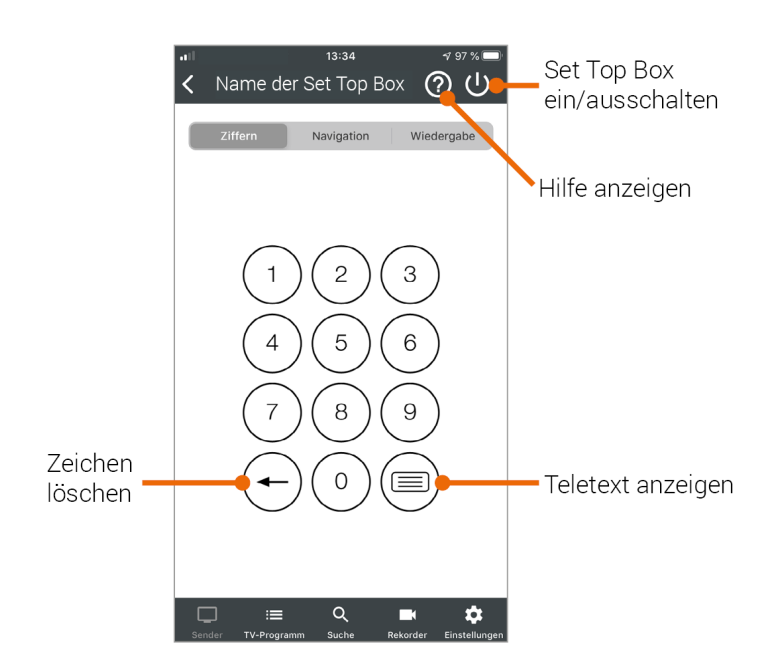

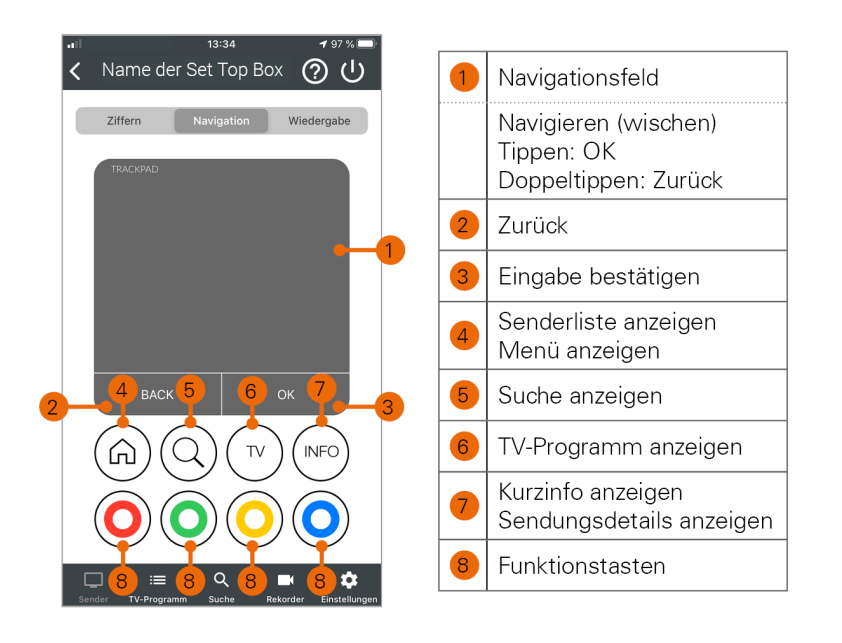

Benutzeroberfläche

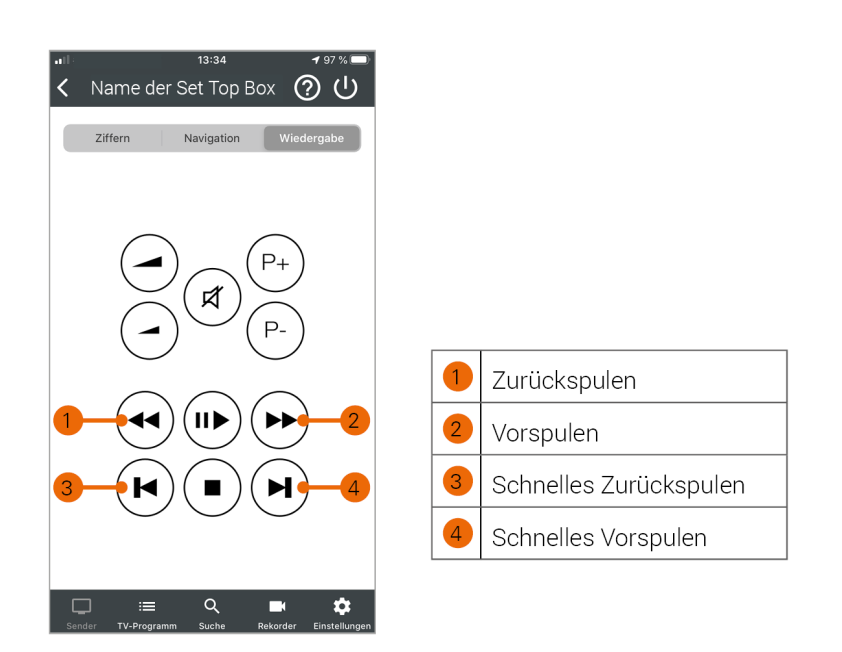

### <span id="page-33-0"></span>*5.8.2 Chromecast*

Chromecast streamt Audio- und Videosignale über WLAN an ein AV-Wiedergabegerät (zB. Fernseher, Beamer). Chromcast ist dabei an das Wiedergabegerät angeschlossen.

Bei der ersten Inbetriebnahme muss zumindest auf einem mobilen Endgerät die Google Home App installiert werden. Sobald Chromecast eingerichtet ist, können sich beliebige andere Geräte (jeweils nur eines) mit dem Chromecast verbinden. Chromecast und das mobile Gerät müssen im gleichen WLAN angemeldet sein!

Um Chromecast zu installieren, gehen Sie folgendermaßen vor:

- 1. Laden Sie die Google Home App im Google Store herunter.
- 2. Richten Sie Chromecast laut Bedienungsanleitung ein.

Um Sendungen auf Chromecast zu streamen, gehen Sie folgendermaßen vor:

- 1. Tippen Sie auf das Symbol **.**
- 2. Wählen Sie Chromecast und öffnen Sie das Kontextmenü.
- 3. Tippen Sie auf **Mit Gerät verbinden**.
- 4. Wählen Sie eine Sendung in *TV Fellow*.

#### <span id="page-33-1"></span>*5.8.3 Verbindung trennen*

Um die Verbindung zum Gerät zu trennen, beenden sie die laufende Sendung mit **x** oder Sie gehen folgendermaßen vor:

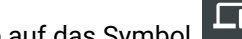

- 1. Tippen Sie auf das Symbol **Letter**. 2. Öffnen Sie das Kontextmenü des Gerätes.
- 3. Tippen Sie auf die Schaltfläche **Verbindung trennen**.

### <span id="page-33-2"></span>5.9 Aufnahme von Sendungen

Um Sendungen auf Ihrem mobilen Gerät aufnehmen zu können, muss diese Funktion in Ihrem Vertrag aktiviert sein.

Benutzeroberfläche

Wenn der gewählte Sender *Replay* unterstützt, können Sendungen auch bis zu einer bestimmten Anzahl Stunden aus der Vergangenheit aufgenommen werden. Die verfügbare Replay-Zeit wird jeweils neben dem Senderlogo in der Ansicht TV-Programm angezeigt. Um Sendungen aus der Vergangenheit aufnehmen zu können, muss *Replay* in Ihrem Vertrag aktiviert sein.

Sendungen können von unterschiedlichen Positionen innerhalb von *TV Fellow* aufgenommen werden.

- 1. In der *Detailansicht* einer Sendung (siehe *[Detailinformationen zu Sendungen anzeigen](#page-19-1)*)
- 2. In der Ansicht *Sender* und *Suche* über das *Kontextmenü* (siehe *[Kontextmenü](#page-9-2)*)

Es wird unterschieden zwischen Einzelaufnahmen und Serienaufnahmen:

- **Einzelaufnahme**: Sendung wird einmalig aufgezeichnet.
- **Serienaufnahme**: jede Episode dieser Sendung wird innerhalb des jeweiligen Senders aufgezeichnet. Es gibt verschiedene Optionen ab welchem Zeitpunkt die Serienaufnahme starten soll.

Um eine Sendung aufzunehmen tippen Sie in der Detailansicht oder im Kontextmenü einer Sendung auf:

**Aufnehmen**: aktuelle Sendung wird aufgenommen.

#### oder

**Serie aufnehmen**: Auswahlmöglichkeit, ab welcher Episode die Serienaufnahme gestartet wird.

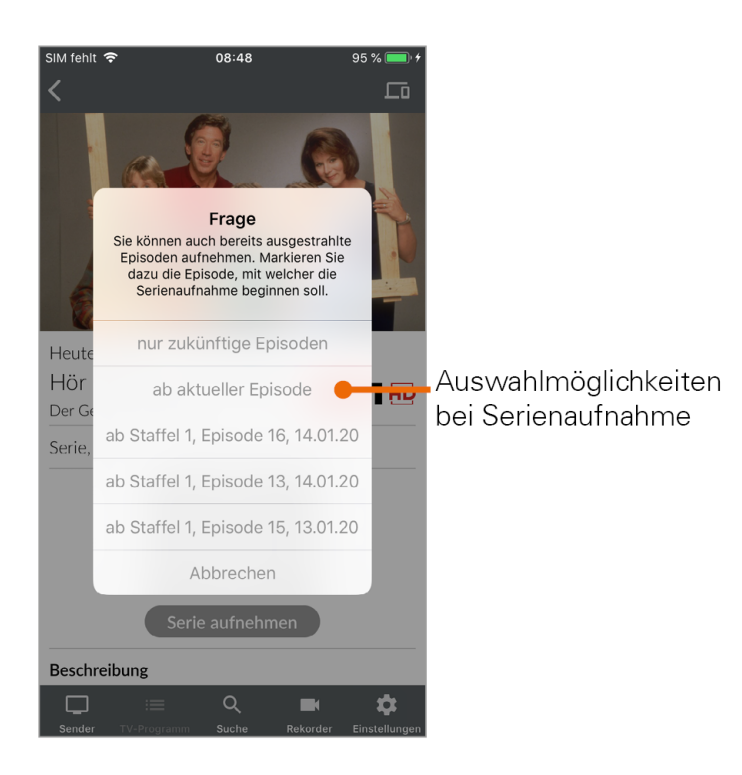

### <span id="page-34-0"></span>*5.9.1 Übersicht der Aufnahmen*

Tippen Sie auf die Ansicht *Rekorder*, um eine Übersicht der Aufnahmen anzuzeigen. Die Aufnahmen sind kategorisiert nach:

- Einzelaufnahmen
- Serienaufnahmen

Benutzeroberfläche

Geplante Aufnahmen

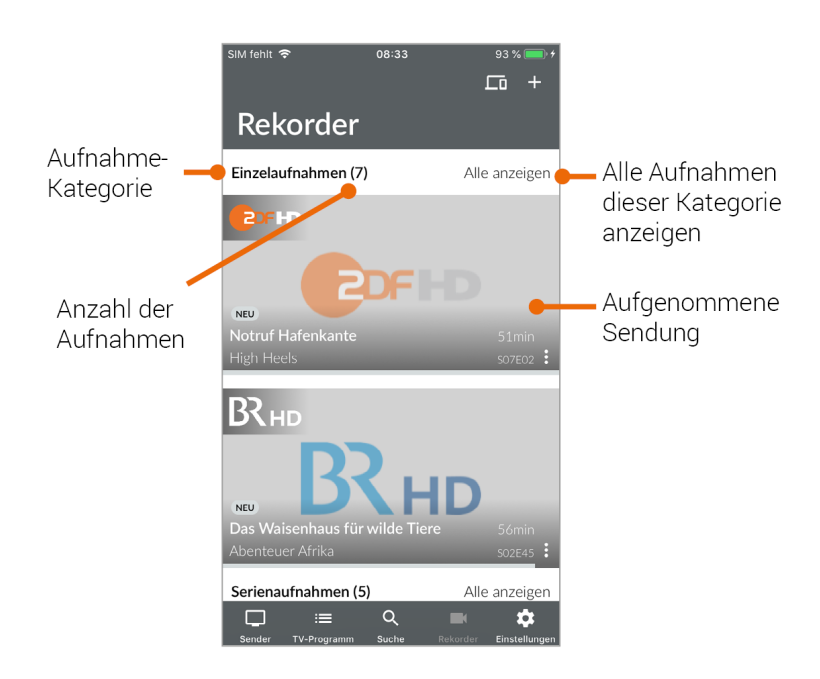

Tippen Sie auf eine Übersichtskategorie um die jeweiligen Aufnahmen anzuzeigen. In der Ansicht *Sender* sind Aufnahmen markiert, in der Ansicht *TV-Programm* mit einem Balken gekennzeichnet.

Benutzeroberfläche

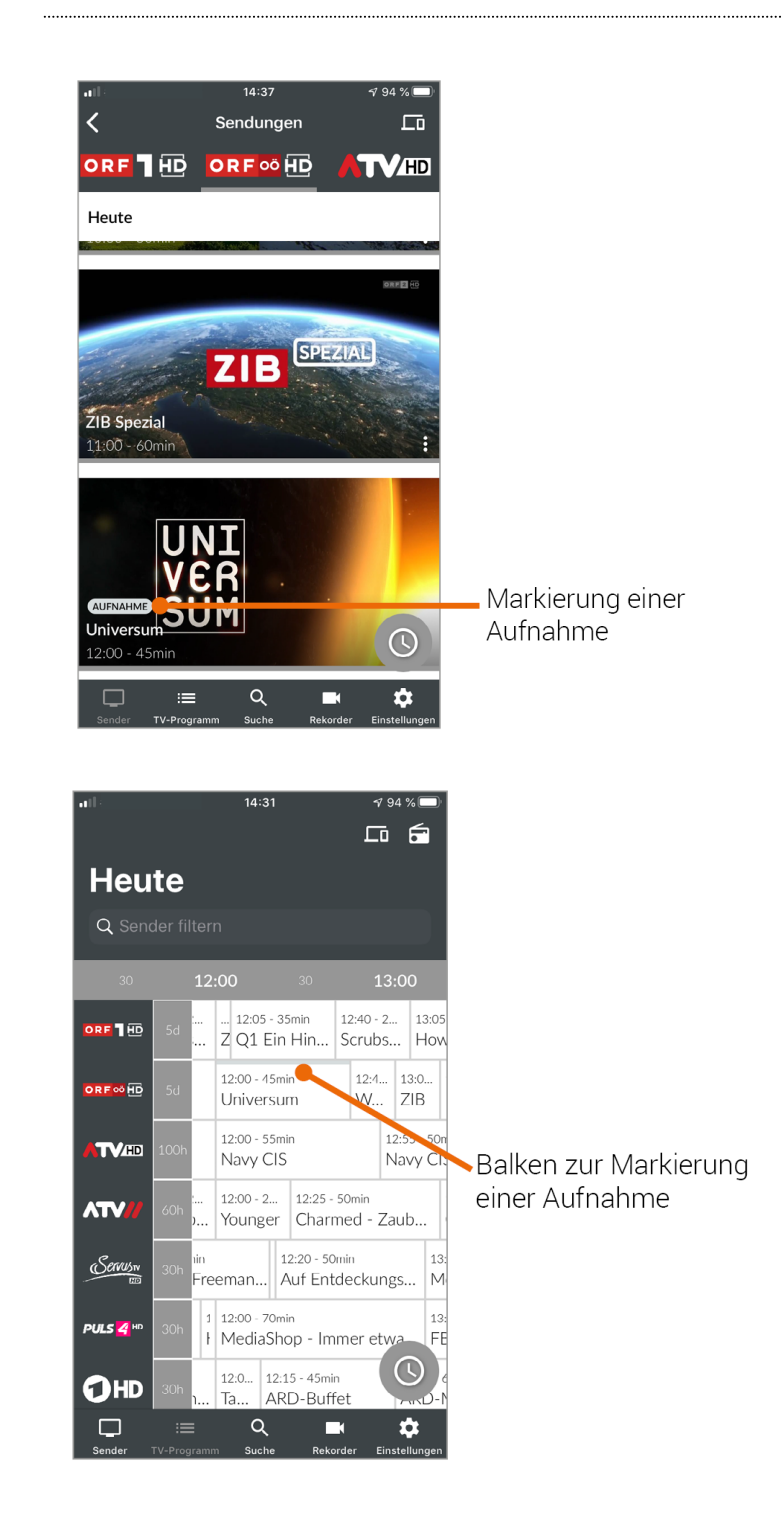

### <span id="page-36-1"></span><span id="page-36-0"></span>*5.9.2 Wiedergabe von Aufnahmen*

Aufnahmen können von verschiedenen Positionen innerhalb von *TV Fellow* wiedergegeben werden:

- Über die Ansicht *Rekorder*
- Über die *Detailansicht und Kontextmenü* der Sendung (siehe *[Detailinformationen zu Sendungen anzeigen](#page-19-1)* und *[Kontextmenü](#page-9-2)*)

Benutzeroberfläche

#### **Über Ansicht Rekorder**

- 1. Tippen Sie auf die Ansicht *Rekorder*.
- 2. Tippen Sie auf die gewünschte Aufnahme.
	- Aufnahmedetails werden angezeigt.
- 3. Tippen Sie auf **Ansehen**.

### <span id="page-37-0"></span>*5.9.3 Löschen von Aufnahmen*

Gelöschte Aufnahmen können nicht wiederhergestellt werden.

Aufnahmen können von unterschiedlichen Positionen innerhalb von *TV Fellow* gelöscht werden:

- Über die Ansicht *Rekorder*
- Über die *Detailansicht und Kontextmenü* der Sendung (siehe *[Detailinformationen zu Sendungen anzeigen](#page-19-1)* und *[Kontextmenü](#page-9-2)*).

#### **Über Ansicht Rekorder**

Um Aufnahmen zu löschen, gehen Sie wie folgt vor:

- 1. Tippen Sie auf die Ansicht *Rekorder*.
- 2. Tippen Sie auf die gewünschte Aufnahme.
	- Aufnahmedetails werden angezeigt.
- 3. Tippen Sie auf **Löschen**.
- 4. Vorgang abschließen:
	- **Ja**: Aufnahmen werden unwiderruflich gelöscht.
	- **Abbrechen**: Aufnahme wird NICHT gelöscht.

In der Kategorie Serienaufnahmen können Sie mit dem Symbol **auf alle bisherigen Aufnahmen dieser** 

Serienaufnahme löschen. Durch erneutes antippen des Symbols löschen Sie die Serienaufnahme komplett.

Es werden keine weiteren Episoden aufgenommen.

### <span id="page-37-1"></span>5.10 Radio auf dem mobilen Gerät

- 1. Tippen Sie auf das Symbol *Radio* .
	- Eine Liste der verfügbaren Radiosender wird angezeigt.
- 2. Tippen Sie auf den gewünschten Sender um die Radioübertragung zu starten.

### <span id="page-37-2"></span>*5.10.1 Radio Sendersortierung*

Die Senderreihenfolge in *TV Fellow* entspricht der Reihenfolge in der Benutzeroberfläche Ihres IPTV-Systems. Wenn Sie die Senderreihenfolge in *TV Fellow* ändern, ändert sich die Senderreihenfolge auch in der Benutzeroberfläche Ihres IPTV-Systems. Gegebenenfalls müssen Sie *TV Fellow* bzw. Ihr IPTV-System neu starten.

Sie können die Senderreihenfolge in *TV Fellow* anpassen. Dadurch bestimmen Sie selbst, in welcher Reihenfolge die Sender in der Ansicht *Radio* dargestellt werden.

1. Tippen Sie in der Ansicht *Einstellungen* auf *Radio Sendersortierung*.

- Die Sender werden in der aktuellen Reihenfolge angezeigt.
- 2. Tippen und halten Sie das Symbol neben dem Sender, den Sie verschieben möchten und ziehen Sie ihn an die gewünschte Stelle .
- 3. Sortieren Sie so die Senderreihenfolge nach Ihren Wünschen.
- 4. Tippen Sie auf **Speichern** um die geänderte Reihenfolge zu sichern.

### <span id="page-38-0"></span>*5.10.2 Anzeige des Players*

Der Radio-Player wird als Balken über der Menüleiste angezeigt.

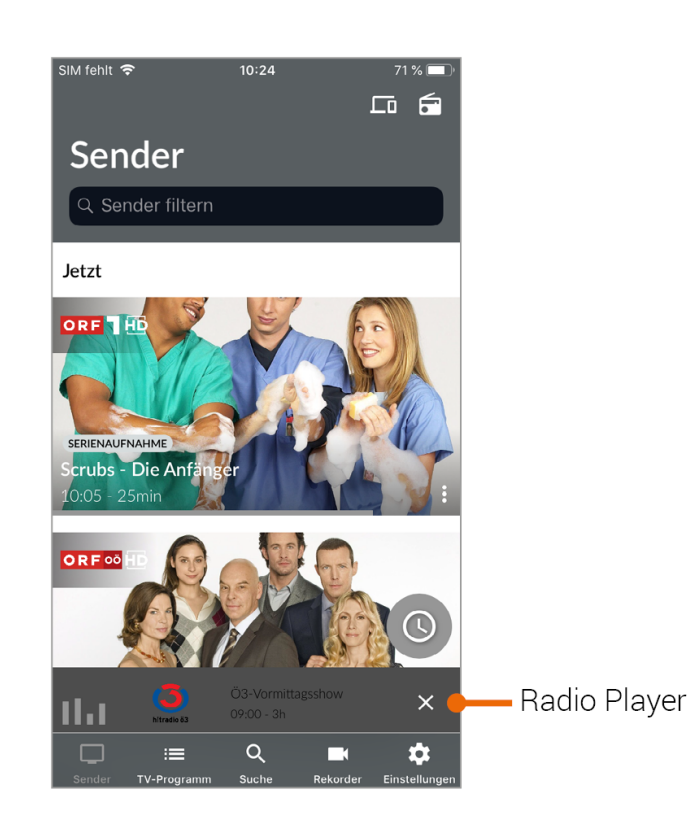

### <span id="page-38-1"></span>*5.10.3 Radio beenden*

Tippen Sie auf das Symbol **X** um die Radioübertragung zu beenden.

### <span id="page-38-2"></span>5.11 Speicherplatzverbrauch

Tippen Sie auf die Ansicht *Rekorder* und scrollen Sie ganz nach unten. Die Informationen zum Speicherplatzverbrauch werden angezeigt.

SIM fehlt  $10:35$ 88% Rekorder  $\Box$  + Geplante Aufnahmen (2) Alle anzeigen Grey's Anatomy ÷ ORF 1 ED ORF THE SERIENAUFNAHME How I Met Your Mother Speicherplatzverbrauch 11% Total: 100h 00min Speicherplatzverbrauch  $\bullet$ Belegt: 10h 37min Geplant: 0h 00min Frei: 89h 23min  $\begin{array}{c}\n\bullet \\
\bullet \\
\bullet\n\end{array}$  $\hfill \square$  $\equiv$  $\alpha$ Such TV-Proof

Mobiles Gerät abmelden

# <span id="page-40-0"></span>**6 Mobiles Gerät abmelden**

Um Ihr mobiles Gerät abzumelden, gehen sie folgendermaßen vor:

- 1. Tippen Sie in der Ansicht *Einstellungen* auf das Symbol .
- 2. Tippen Sie im folgenden Dialog auf:
	- **Ja**: Verbindung zur Set Top Box wird getrennt.
	- **Nein**: Verbindung zur Set Top Box NICHT trennen.

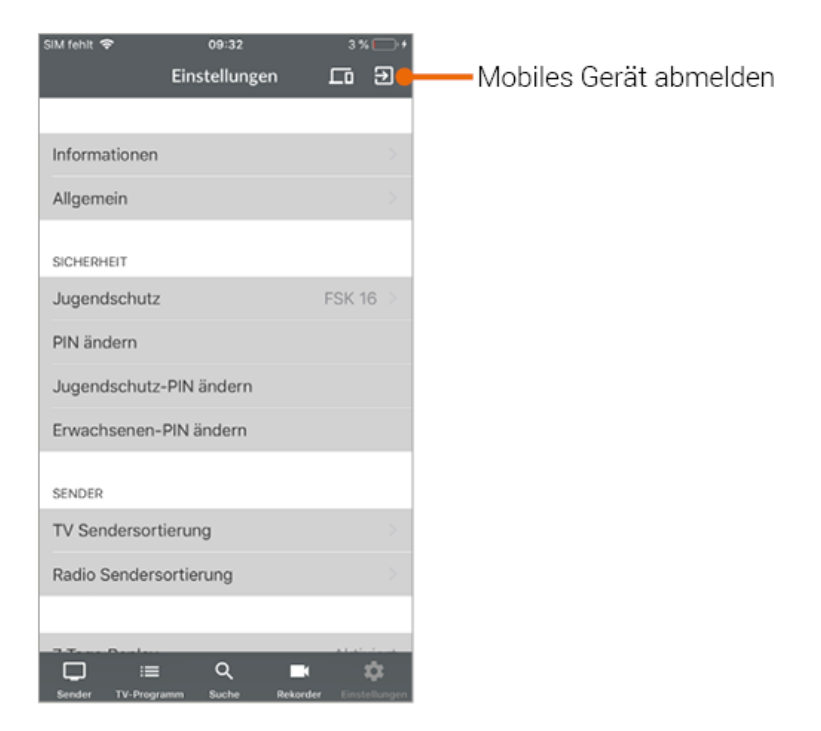

# <span id="page-41-0"></span>**7 Getestete mobile Endgeräte**

*TV Fellow* wurde von Ocilion auf verschiedenen mobilen Endgeräten mit unterschiedlichen iOS-Versionen getestet.

Nachfolgende Geräte unterstützen die Funktionen von *TV Fellow*. Für alle anderen Modelle übernimmt Ocilion keine Gewähr.

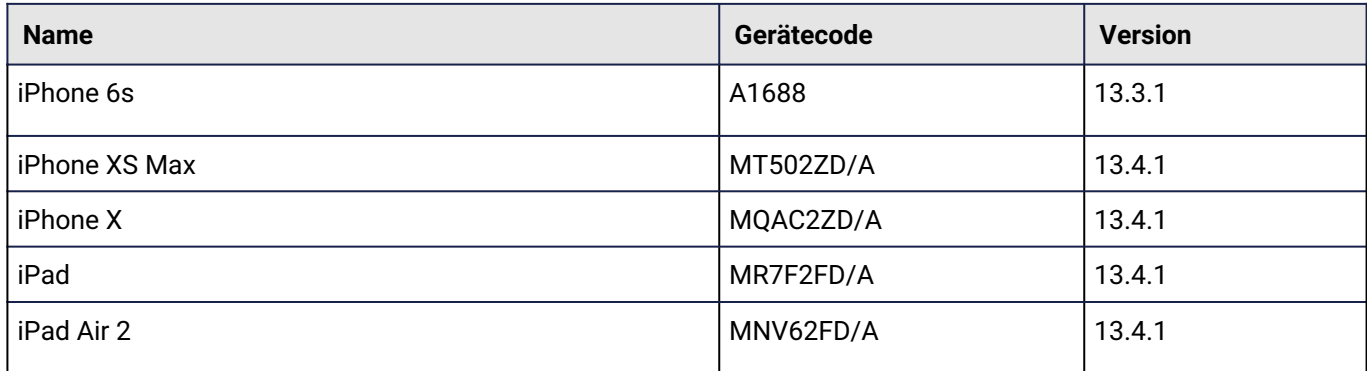